# Symantec NetBackup™ AdvancedDisk Storage Solutions Guide

Release 7.5

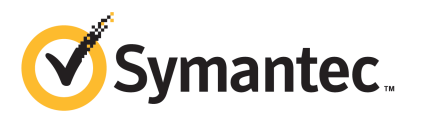

## Symantec NetBackup™ AdvancedDisk Storage Solutions Guide

The software described in this book is furnished under a license agreement and may be used only in accordance with the terms of the agreement.

Documentation version: 7.5

PN: 21220064

#### Legal Notice

Copyright © 2012 Symantec Corporation. All rights reserved.

Symantec and the Symantec Logo, Veritas, and NetBackup are trademarks or registered trademarks of Symantec Corporation or its affiliates in the U.S. and other countries. Other names may be trademarks of their respective owners.

This Symantec product may contain third party software for which Symantec is required to provide attribution to the third party ("Third Party Programs"). Some of the Third Party Programs are available under open source or free software licenses. The License Agreement accompanying the Software does not alter any rights or obligations you may have under those open source or free software licenses. Please see the Third Party Legal Notice Appendix to this Documentation or TPIP ReadMe File accompanying this Symantec product for more information on the Third Party Programs.

The product described in this document is distributed under licenses restricting its use, copying, distribution, and decompilation/reverse engineering. No part of this document may be reproduced in any form by any means without prior written authorization of Symantec Corporation and its licensors, if any.

THEDOCUMENTATIONISPROVIDED"ASIS"ANDALLEXPRESSORIMPLIEDCONDITIONS, REPRESENTATIONS AND WARRANTIES, INCLUDING ANY IMPLIED WARRANTY OF MERCHANTABILITY, FITNESS FOR A PARTICULAR PURPOSE OR NON-INFRINGEMENT, ARE DISCLAIMED, EXCEPT TO THE EXTENT THAT SUCH DISCLAIMERS ARE HELD TO BE LEGALLY INVALID. SYMANTEC CORPORATION SHALL NOT BE LIABLE FOR INCIDENTAL OR CONSEQUENTIAL DAMAGES IN CONNECTION WITH THE FURNISHING, PERFORMANCE, OR USE OF THIS DOCUMENTATION. THE INFORMATION CONTAINED IN THIS DOCUMENTATION IS SUBJECT TO CHANGE WITHOUT NOTICE.

The Licensed Software and Documentation are deemed to be commercial computer software as defined in FAR 12.212 and subject to restricted rights as defined in FAR Section 52.227-19 "Commercial Computer Software - Restricted Rights" and DFARS 227.7202, "Rights in Commercial Computer Software or Commercial Computer Software Documentation", as applicable, and any successor regulations. Any use, modification, reproduction release, performance, display or disclosure ofthe Licensed Software and Documentation by the U.S. Government shall be solely in accordance with the terms of this Agreement.

Symantec Corporation 350 Ellis Street Mountain View, CA 94043

<http://www.symantec.com>

Printed in the United States of America.

10 9 8 7 6 5 4 3 2 1

# Technical Support

<span id="page-3-0"></span>Symantec Technical Support maintains support centers globally. Technical Support's primary role is to respond to specific queries about product features and functionality. The Technical Support group also creates content for our online Knowledge Base. The Technical Support group works collaboratively with the other functional areas within Symantec to answer your questions in a timely fashion. For example, the Technical Support group works with Product Engineering and Symantec Security Response to provide alerting services and virus definition updates.

Symantec's support offerings include the following:

- A range of support options that give you the flexibility to select the right amount of service for any size organization
- Telephone and/or Web-based support that provides rapid response and up-to-the-minute information
- Upgrade assurance that delivers software upgrades
- Global support purchased on a regional business hours or 24 hours a day, 7 days a week basis
- Premium service offerings that include Account Management Services

For information about Symantec's support offerings, you can visit our Web site at the following URL:

#### <www.symantec.com/business/support/>

All support services will be delivered in accordance with your support agreement and the then-current enterprise technical support policy.

#### Contacting Technical Support

Customers with a current support agreement may access Technical Support information at the following URL:

#### <www.symantec.com/business/support/>

Before contacting Technical Support, make sure you have satisfied the system requirements that are listed in your product documentation. Also, you should be at the computer on which the problem occurred, in case it is necessary to replicate the problem.

When you contact Technical Support, please have the following information available:

■ Product release level

- Hardware information
- Available memory, disk space, and NIC information
- Operating system
- Version and patch level
- Network topology
- Router, gateway, and IP address information
- Problem description:
	- Error messages and log files
	- Troubleshooting that was performed before contacting Symantec
	- Recent software configuration changes and network changes

#### Licensing and registration

If your Symantec product requires registration or a license key, access our technical support Web page at the following URL:

<www.symantec.com/business/support/>

#### Customer service

Customer service information is available at the following URL:

<www.symantec.com/business/support/>

Customer Service is available to assist with non-technical questions, such as the following types of issues:

- Questions regarding product licensing or serialization
- Product registration updates, such as address or name changes
- General product information (features, language availability, local dealers)
- Latest information about product updates and upgrades
- Information about upgrade assurance and support contracts
- Information about the Symantec Buying Programs
- Advice about Symantec's technical support options
- Nontechnical presales questions
- Issues that are related to CD-ROMs, DVDs, or manuals

## Support agreement resources

If you want to contact Symantec regarding an existing support agreement, please contact the support agreement administration team for your region as follows:

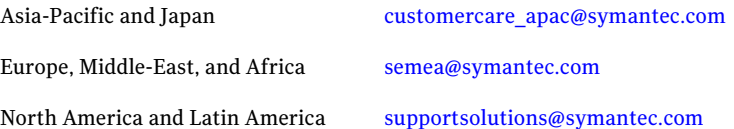

# **Contents**

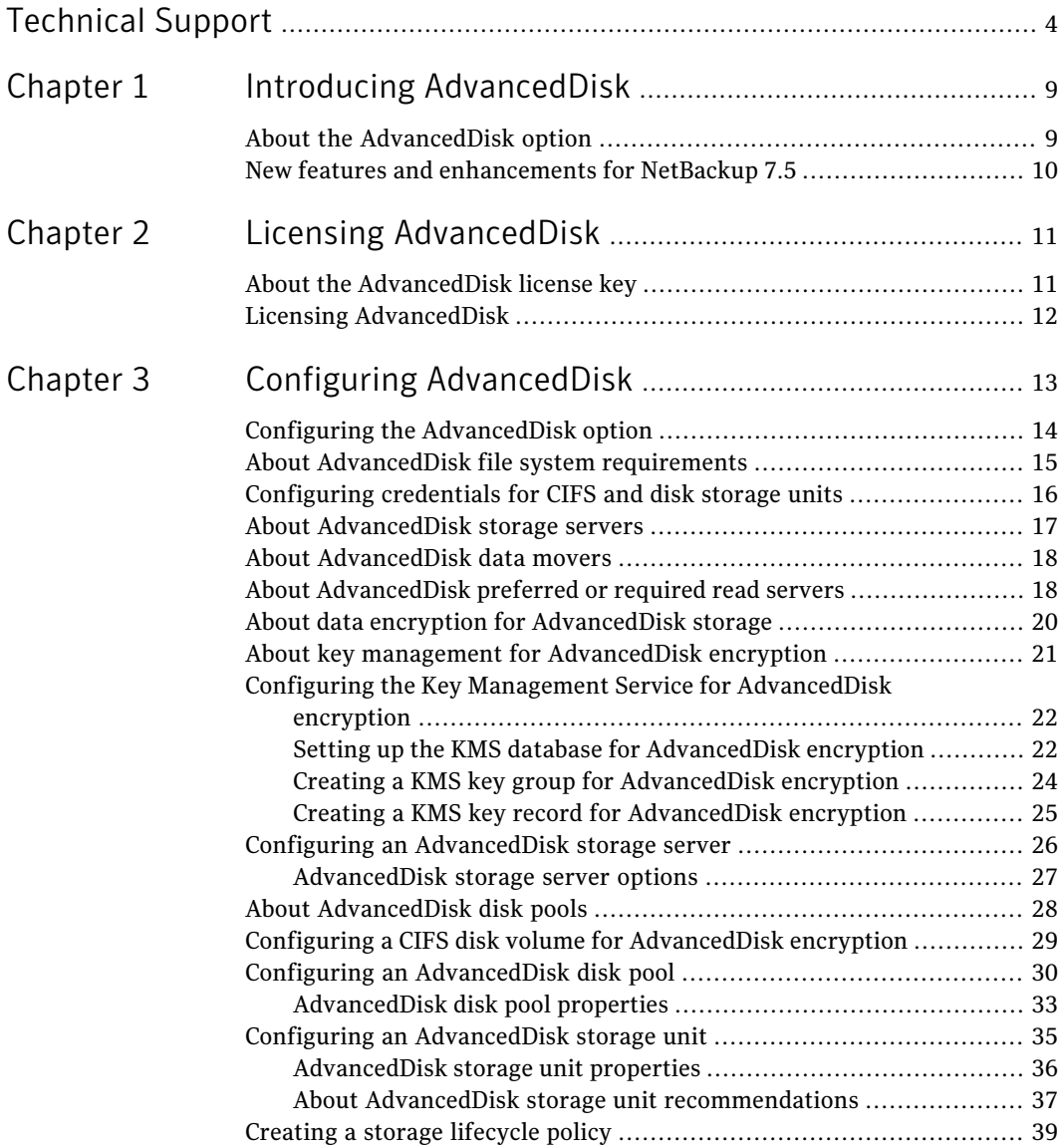

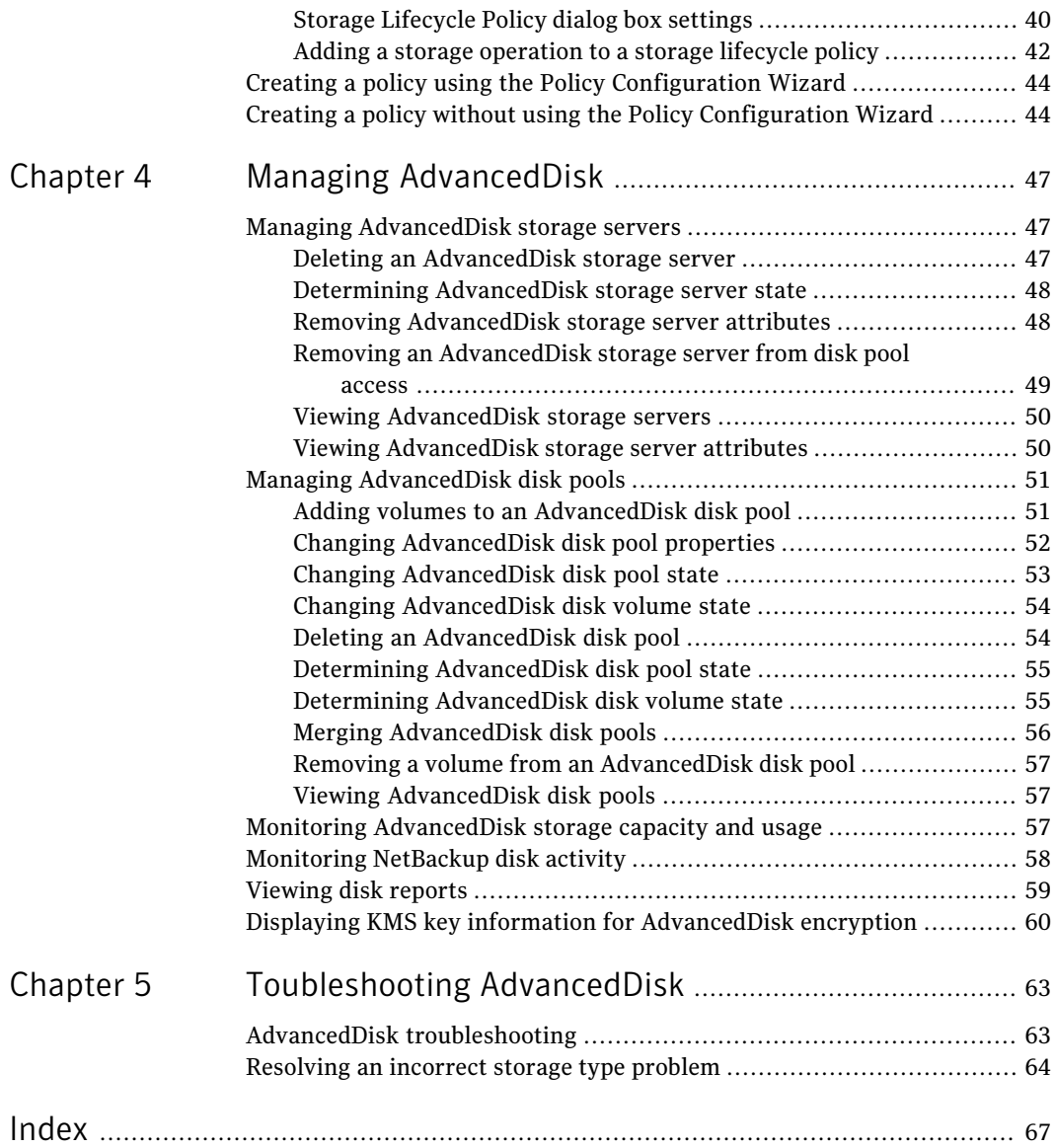

# Chapter

# <span id="page-8-0"></span>Introducing AdvancedDisk

This chapter includes the following topics:

- <span id="page-8-1"></span>About the [AdvancedDisk](#page-8-1) option
- New features and [enhancements](#page-9-0) for NetBackup 7.5

# About the AdvancedDisk option

The NetBackup AdvancedDisk storage option lets you use the disk storage that is exposed to NetBackup as a file system for backups. Storage can be direct attached storage (DAS), network attached storage (NAS), or storage area network (SAN) storage. NetBackup aggregates the disks into pools of storage you can use for backups. NetBackup manages the storage as logical entities (disk pools).

<span id="page-8-2"></span>NetBackup requires exclusive access to the storage for capacity management and load balancing.

[Figure](#page-8-2) 1-1 shows a media server and attached disks.

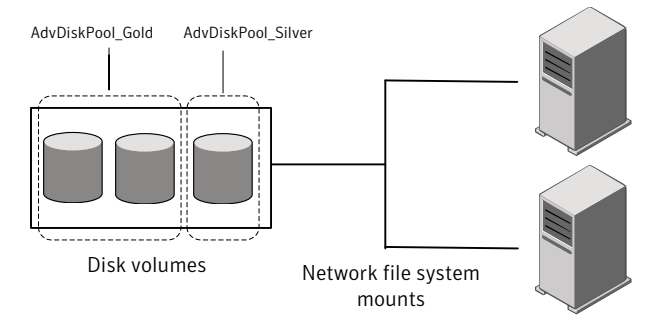

Figure 1-1 AdvancedDisk storage components

NetBackup media servers function as both storage servers and data movers The NetBackup AdvancedDisk storage option provides the following benefits:

- Is easy to deploy and use. NetBackup discovers the storage and uses familiar NetBackup storage units and backup policies to use the storage.
- Allows multiple file systems to be used in a single storage unit.
- Allows user to increase storage unit capacity by adding disks. Only add the capacity required, then update the NetBackup disk pools. Logical units of storage span physical boundaries, so you do not have to create new NetBackup storage units or change the backup policies.
- <span id="page-9-0"></span>■ Reduces the level of administrator attention. Automatic policies distribute job load and intelligently manage capacity so that jobs do not fail because of out of space conditions.

# New features and enhancements for NetBackup 7.5

The following are new features and enhancements in the NetBackup 7.5 release for AdvancedDisk:

- Support for the Common Internet File System is now included in the **Disk Pool Configuration Wizard**. See "About AdvancedDisk file system [requirements"](#page-14-0) on page 15.
- Data encryption. See "About data encryption for [AdvancedDisk](#page-19-0) storage" on page 20.

# Chapter

# <span id="page-10-0"></span>Licensing AdvancedDisk

This chapter includes the following topics:

- <span id="page-10-1"></span>■ About the [AdvancedDisk](#page-10-1) license key
- Licensing [AdvancedDisk](#page-11-0)

# About the AdvancedDisk license key

AdvancedDisk is a feature that is licensed separately from base NetBackup. The Flexible Disk Option license key activates AdvancedDisk.

You may have a single license key that activates both NetBackup and the Flexible Disk Option.Alternatively, you may have one license key that activates NetBackup and another key that activates the Flexible Disk Option.

See "Licensing [AdvancedDisk"](#page-11-0) on page 12.

If you remove the Flexible Disk Option license key or if it expires, the following restrictions apply:

- You cannot create the disk pools or the storage units that reference AdvancedDisk disk pools.
- NetBackup jobs that attempt to use the disk pools or the storage units that are based on disk pools fail. The error message indicates that the feature is not licensed.

NetBackup does not delete the disk pools or the storage units that reference the disk pools. You can use them again if you enter a valid license key.

# Licensing AdvancedDisk

<span id="page-11-1"></span><span id="page-11-0"></span>No special installation is required for the NetBackup components of AdvancedDisk. However, you must enter a license key. If you installed the license key when you installed or upgraded NetBackup, you do not need to perform this procedure.

Enter the license key on the NetBackup master server. The following procedure describes how to use the **NetBackupAdministrationConsole** to enter the license key.

#### To license AdvancedDisk

- 1 To add a license to a specific server, select **File** > **Change Server** and then select the server.
- 2 In the **NetBackup License Keys** dialog box, click **New**.
- 3 In the **AddaNewLicenseKey** dialog box, enter the license key and click **Add** or **OK**.
- 4 Click **Close**.
- 5 Restart all the NetBackup services and daemons.

# Chapter

# <span id="page-12-0"></span>Configuring AdvancedDisk

This chapter includes the following topics:

- Configuring the [AdvancedDisk](#page-13-0) option
- About [AdvancedDisk](#page-14-0) file system requirements
- [Configuring](#page-15-0) credentials for CIFS and disk storage units
- About [AdvancedDisk](#page-16-0) storage servers
- About [AdvancedDisk](#page-17-0) data movers
- About [AdvancedDisk](#page-17-1) preferred or required read servers
- About data encryption for [AdvancedDisk](#page-19-0) storage
- About key management for [AdvancedDisk](#page-20-0) encryption
- Configuring the Key Management Service for [AdvancedDisk](#page-21-0) encryption
- Configuring an [AdvancedDisk](#page-25-0) storage server
- About [AdvancedDisk](#page-27-0) disk pools
- Configuring a CIFS disk volume for [AdvancedDisk](#page-28-0) encryption
- Configuring an [AdvancedDisk](#page-29-0) disk pool
- Configuring an [AdvancedDisk](#page-34-0) storage unit
- [Creating](#page-38-0) a storage lifecycle policy
- Creating a policy using the Policy [Configuration](#page-43-0) Wizard
- Creating a policy without using the Policy [Configuration](#page-43-1) Wizard

# Configuring the AdvancedDisk option

<span id="page-13-0"></span>This section provides an overview of how to configure the NetBackup AdvancedDisk option.

[Table](#page-13-1) 3-1 describes the configuration tasks.

To configure a base NetBackup environment, see the following guides:

- The *NetBackup Administrator's Guide for Windows, Volume I*.
- <span id="page-13-1"></span>■ The *NetBackup Administrator's Guide for UNIX and Linux, Volume I*.

| <b>Step</b> | <b>Task</b>                                                | <b>Section</b>                                                                                                    |
|-------------|------------------------------------------------------------|----------------------------------------------------------------------------------------------------|
| Step 1      | Learn about file system<br>requirements                    | See "About AdvancedDisk file system<br>requirements" on page 15.                                                      |
| Step 2      | Learn about storage servers<br>and data movers             | See "About AdvancedDisk storage servers"<br>on page 17.<br>See "About AdvancedDisk data movers"                       |
|             |                                                            | on page 18.                                                                                                    |
| Step 3      | Optionally, configure the Key<br><b>Management Service</b> | The Key Management Service is required if you<br>use data encryption for the AdvancedDisk storage.                    |
|             |                                                            | See "About data encryption for AdvancedDisk"<br>storage" on page 20.                                                  |
|             |                                                            | See "About key management for AdvancedDisk<br>encryption" on page 21.                                                 |
|             |                                                            | See "Configuring the Key Management Service<br>for AdvancedDisk encryption" on page 22.                               |
| Step 4      | Configure a storage server                                 | See "Configuring an AdvancedDisk storage<br>server" on page 26.                                                       |
| Step 5      | Learn about disk pools                                     | See "About Advanced Disk disk pools" on page 28.                                                                      |
| Step 6      | Optionally, configure CIFS<br>disk volumes                 | For the AdvancedDisk_crypt disk type, you must<br>configure CIFS volumes before you can add them<br>to the disk pool. |
|             |                                                            | See "Configuring a CIFS disk volume for<br>AdvancedDisk encryption" on page 29.                                       |
| Step 7      | Configure a disk pool                                      | See "Configuring an AdvancedDisk disk pool"<br>on page 30.                                                            |

Table 3-1 AdvancedDisk configuration tasks

| <b>Step</b> | Task                                 | <b>Section</b>                                                                       |
|-------------|--------------------------------------|--------------------------------------------------------------------------------------|
| Step 8      | Configure a storage unit.            | See "Configuring an Advanced Disk storage unit"<br>on page 35.                       |
| Step 9      | Create a storage lifecycle<br>policy | See "Creating a storage lifecycle policy"<br>on page 39.                             |
| Step 10     | Create a backup policy               | See "Creating a policy using the Policy"<br>Configuration Wizard" on page 44.        |
|             |                                      | See "Creating a policy without using the Policy<br>Configuration Wizard" on page 44. |

Table 3-1 AdvancedDisk configuration tasks *(continued)*

# About AdvancedDisk file system requirements

<span id="page-14-0"></span>AdvancedDisk can read and write any nonshared file system that NetBackup supports. However, AdvancedDisk is subject to any operating system or file system requirements or limitations. Requirements and limitations may exist beyond those mentioned in this topic.

For supported file systems, see the NetBackup operating system compatibility list at the Symantec support Web site, as follows:

#### <span id="page-14-1"></span>[http://entsupport.symantec.com/](http://www.symantec.com/business/support/index?page=landing&key=15143)

The following are additional requirements for file systems:

Windows Common Internet File System (CIFS) requirements: CIFS

- You must configure two Windows services to use the same credentials. See ["Configuring](#page-15-0) credentials for CIFS and disk storage units" on page 16.
- In the **Disk Pool Configuration Wizard**, you must use the Windows Universal Naming Convention to specify the CIFS volumes that you want to use for AdvancedDisk disk pools. (Networked mapped devices are not visible to Windows services; therefore, NetBackup cannot discover CIFS disk volumes.)
- You cannot delete a disk pool that is created by specifying volumes (such as for CIFS volumes). The disk pool exists until you delete its storage server.

<span id="page-15-1"></span>Network File System (NFS) requirements: NFS

- You must use manual mount points. Automatic mount and unmount can change mount points, which may cause disk resources to be unavailable.
- The NFS server that exports the mount points must be configured to allow root access to the file systems.
- $\blacksquare$  NetBackup does not filter out common file system mount points, such as / and /usr. Therefore, carefully choose the volumes to include in a disk pool.

Note: Symantec recommends that you do not span backup images across NFS volumes in an AdvancedDisk disk pool. File system full conditions cannot be detected adequately. Therefore, a disk pool based on NFS volumes should be comprised of only one volume.

<span id="page-15-0"></span>Disk pool configuration may affect how you configure your file systems. See "Configuring an [AdvancedDisk](#page-29-0) disk pool" on page 30.

# Configuring credentials for CIFS and disk storage units

<span id="page-15-2"></span>For Common Internet File System (CIFS) storage with AdvancedDisk, two NetBackup services on Windows computers require matching credentials.

The following NetBackup services on Windows media servers to which the CIFS storage is attached must use the same credentials:

<span id="page-15-3"></span>■ NetBackup Client Service

<span id="page-15-4"></span>The NetBackup Client Service is either bpcd.exe or bpinetd.exe, depending on NetBackup release level. Regardless of the binary file name, the service requires the credentials.

■ NetBackup Remote Manager and Monitor Service The NetBackup Remote Manager and Monitor Service binary file name is nbrmms.exe.

<span id="page-15-5"></span>The credentials must be valid Windows credentials that allow read and write access to the storage. Configure the credentials on the media server or media servers that have a file system mount on the CIFS storage.

If credentials are not configured, NetBackup marks all CIFSAdvancedDisk storage units that use the UNC naming convention as DOWN.

#### To configure service credentials

- 1 In Windows, open the **Services** dialog box. How you open **Services** depends on the Windows version.
- <span id="page-16-1"></span>2 Double-click the service name to open the **Properties** dialog box for the service.
- 3 In the **General** tab, select the service that requires additional credentials. Click **Stop** to stop the service.
- 4 Select the **Log On** tab.
- 5 Select **This account** and then enter the credentials. Click **Apply**.
- <span id="page-16-2"></span>6 Select the **General** tab.
- <span id="page-16-0"></span>7 Click **Start** to start the service.
- 8 Repeat the steps [2](#page-16-1) to [7](#page-16-2) for each service that requires additional credentials.

## About AdvancedDisk storage servers

A storage server is a NetBackup media server that mounts the disk storage and writes data to and reads data from the disk storage.

For AdvancedDisk, NetBackup media servers function as both storage servers and data movers.

See "About [AdvancedDisk](#page-17-0) data movers" on page 18.

Multiple storage servers can exist. The storage servers share the storage equally.

If you configure more than one storage server, be aware of the following:

- Each media server must mount the file systems of all the disk volumes within a disk pool.
- The mount points must be the same on each media server. NetBackup does not validate mount points, so you must ensure that the mount points are the same for each media server. You also must ensure that the mount points are valid.
- To obtain a consolidated list of disk volumes, NetBackup queries every media server. For large sets of servers, queries may affect performance.
- Disk volume status is monitored on a single media server. Which server monitors the status can change. Therefore, a change in disk volume availability on one media server may not be reflected in the disk volume status NetBackup reports.

Storage servers are either **AdvancedDisk** type or **AdvancedDisk\_crypt** type.

Whether or not you want to use encryption or specify storage server attributes determines how you configure the storage servers.

<span id="page-17-0"></span>See "About data encryption for [AdvancedDisk](#page-19-0) storage" on page 20. See "About [AdvancedDisk](#page-17-1) preferred or required read servers" on page 18. See "Configuring an [AdvancedDisk](#page-25-0) storage server" on page 26.

# About AdvancedDisk data movers

A data mover transfers data from primary storage (a NetBackup client) to secondary storage during backups. It also can move data back to primary storage during restores and from secondary storage to tertiary storage during duplication.

<span id="page-17-1"></span>You do not configure data movers separately. For AdvancedDisk, NetBackup media servers function as both storage servers and data movers. Data movers are configured when you configure storage servers.

# About AdvancedDisk preferred or required read servers

When you configure a storage server, you can specify that you want it to be preferred or required for restore jobs. You also can specify whether a server should be required for the read side of duplication jobs. These attributes can help manage the restore and the duplication traffic.

| <b>Server</b><br>attribute | <b>Description</b>                                                                                                    |
|----------------------------|----------------------------------------------------------------------------------------------------|
| PrefRestore                | The server is preferred for the read side of restore operations. You can<br>configure more than one server as preferred for restore.                                                                               |
|                            | If you configure preferred for restore but not required for restore,<br>NetBackup considers preferred storage servers for jobs first. If none are<br>available. NetBackup considers any configured storage server. |
|                            | Normal NetBackup load balancing occurs among all storage servers<br>marked PrefRestore.                                                                                                    |

Table 3-2 Preferred or required read server descriptions

| <b>Server</b><br>attribute | <b>Description</b>                                                                                                    |
|----------------------------|----------------------------------------------------------------------------------------------------|
| ReqRestore                 | The server is required for the read side of restore operations. You can<br>configure more than one server as required for restore.                                                                                                    |
|                            | If you configure required servers for restore but not preferred servers,<br>jobs queue until a required server is available to execute the job. Other<br>servers are never considered for restore jobs. Normal NetBackup rules<br>for job retry apply.                                                                                                    |
|                            | If you configure both preferred and required storage servers and a<br>required server is not available, NetBackup considers preferred servers<br>for jobs. If none are available, jobs queue until a required or preferred<br>server is available. Other servers are never considered for restore jobs.<br>Normal NetBackup load balancing occurs for all required servers. Load |
| RegDuplicate               | balancing does not occur between the required and preferred servers.<br>The server is required for the read side of duplication operations. You                                                                                                    |
|                            | can configure more than one server as required for duplication.                                                                                                    |
|                            | If any server is configured as required for duplication, NetBackup<br>considers only required for duplication servers for jobs. If a required<br>server is unavailable, jobs queue until a required server is available to<br>execute the job. Normal NetBackup rules for job retry apply.                                                                                       |
|                            | Required for duplication also applies to storage server allocation for<br>synthetic backup operations.                                                                                                    |

Table 3-2 Preferred or required read server descriptions *(continued)*

Only the media servers that are configured in the storage unit are considered for jobs. Therefore, if you configure a subset of the disk pool media servers in a storage unit, NetBackup selects from those servers only.

If you use the preferred or required restore or duplication attributes for a storage server, the following may occur:

- A restore operation uses a storage server that does not have a PrefRestore or ReqRestore attribute. Reasons may be as follows:
	- The destination disk pool does not include a storage server with a restore or a duplication attribute.
	- A preferred or required storage server cannot be used because it is unavailable (NetBackup considers it DOWN).
- A restore or a duplication operation is queued.

The reason may be that a preferred or required storage server cannot be used because it is unavailable (NetBackup considers it DOWN).

If you do not configure preferred or required restore servers, NetBackup uses normal criteria to select a media server for restore or duplication. (That is, if you configure more than one storage server.)

Information about how NetBackup balances storage unit and media server load is available.

See "Maximum concurrent jobs" in the following guides:

- *NetBackup Administrator's Guide for UNIX and Linux, Volume I*
- *NetBackup Administrator's Guide for Windows, Volume I*

You can use preferred or required restore servers rather than the **Media host override** host property.

Information about the **Media host override** property is available.

See the following guides:

- *NetBackup Administrator's Guide for UNIX and Linux, Volume I*
- *NetBackup Administrator's Guide for Windows, Volume I*

To enable preferred or required servers for restore or duplication, do the following:

- Upgrade the NetBackup master server and the NetBackup EMM server to NetBackup 6.5.2 or later. (Normally, the master server and the EMM server are on the same computer.)
- Optionally, to enable command-line support on media servers, upgrade the media servers that are used for AdvancedDisk operations to NetBackup 6.5.2 or later.

<span id="page-19-0"></span>You do not have to upgrade the media servers. You can configure and manage the restore and the duplication storage servers by invoking the commands on the master server.

# About data encryption for AdvancedDisk storage

You can encrypt your data on the storage. To use encryption, you must use the **AdvancedDisk\_crypt** type when you configure the storage servers and the disk pools. You also must use the nbdevconfig command to configure the storage servers and the disk pools.

NetBackup uses the Key Management Service to manage encryption keys. You must configure KMS so that NetBackup can use AdvancedDisk encryption.

See "About key management for [AdvancedDisk](#page-20-0) encryption" on page 21.

After you configure KMS and **AdvancedDisk\_crypt** storage servers and disk pools, NetBackup uses encryption for backup jobs to those **AdvancedDisk\_crypt** disk pools.

AdvancedDisk encryption is supported on a subset of operating systems that are supported by NetBackup. For supported systems, see the NetBackup compatibility lists on the NetBackup support landing page.

<span id="page-20-0"></span>[ttp://www.symantec.com/](http://www.symantec.com/business/support/index?page=landing&key=15143)

# About key management for AdvancedDisk encryption

NetBackup uses the Key Management Service (KMS) to manage the keys for the data encryption. KMS is a NetBackup master server-based symmetric key management service. To use encryption, you must first configure the Key Management Service on the NetBackup master server.

Setting up the KMS database requires the following:

- A Host Master Key passphrase and ID. The Key Management Service can create a random HMK passphrase for you.
- A Key Protection Key passphrase and ID. The Key Management Service can create a random KPK passphrase for you.

KMS for AdvancedDisk storage requires the following:

■ Each storage server and volume combination requires a key group. The key group name is of the following format:

*storage\_server\_name*:*volume\_name*

The following is the criteria for *volume\_name*:

- The *volume name* must be the last directory name in the pathname to the volume. For example, if the pathname is /mnt/disk/hdd1, the *volume\_name* must be hdd1.
- The *volume name* must not contain forward or backward slash characters. Therefore, on Windows hosts you must specify a directory name not a drive letter.
- Each key group you create requires a key record. KMS requires a passphrase when you create the key record.

A key record name is optional. If you use a key record name, you can use any name for the key record name. Symantec recommends that you use a descriptive name.

See "Configuring the Key Management Service for [AdvancedDisk](#page-21-0) encryption" on page 22.

More information about KMS is available.

<span id="page-21-0"></span>See the *NetBackup Security and Encryption Guide*.

# Configuring the Key Management Service for AdvancedDisk encryption

To use AdvancedDisk encryption, you must first configure the Key Management Service.

See "About key management for [AdvancedDisk](#page-20-0) encryption" on page 21.

| <b>Step</b> | Task                    | <b>Instructions</b>                                                                                                    |
|-------------|-------------------------|----------------------------------------------------------------------------------------------------|
| Step 1      | Set up the KMS database | See "Setting up the KMS database for<br>Advanced Disk encryption" on page 22.                                                                                       |
| Step 2      | Create the key groups   | For AdvancedDisk, each storage server and<br>volume combination requires a key group.<br>See "Creating a KMS key group for Advanced Disk<br>encryption" on page 24. |
| Step 3      | Create the key records  | Each key group requires a key record. The key<br>record contains the encryption key.<br>See "Creating a KMS key record for Advanced Disk<br>encryption" on page 25. |

Table 3-3 KMS configuration tasks

## Setting up the KMS database for AdvancedDisk encryption

<span id="page-21-1"></span>You must set up the Key Management Service database so that you can use encryption for AdvancedDisk storage.

#### To set up the KMS database

1 On the NetBackup master server, create the KMS database by running the nbkms command with the -createemptydb option, as follows:

UNIX: /usr/openv/netbackup/bin/nbkms -createemptydb

Windows: *install\_path*\Veritas\NetBackup\bin\nbkms.exe

-createemptydb

#### The following prompt appears:

Enter the Host Master Key (HMK) passphrase (or hit ENTER to use a randomly generated HMK). The passphrase will not be displayed on the screen. Enter passphrase :

2 Enter a passphrase for the host master key (HMK) or press **Enter** to create a randomly generated key.

After you enter the Host Master Key passphrase, the following prompt appears:

An ID will be associated with the Host Master Key (HMK) just created. The ID will assist you in determining the HMK associated with any key store. Enter HMK ID :

3 Enter an ID for the HMK. This ID can be anything descriptive that you want to use to identify the HMK.

After you enter the Host Master Key ID, the following prompt appears:

Enter the Key Protection Key (KPK) passphrase (or hit ENTER to use a randomly generated KPK). The passphrase will not be displayed on the screen. Enter passphrase :

#### 4 Enter a passphrase for the key protection key.

After you enter the Key Protection Key passphrase, the following prompt appears:

An ID will be associated with the Key Protection Key (KPK) just created. The ID will assist you in determining the KPK associated with any key store. Enter KPK ID :

- 5 Enter an ID for the KPK. The ID can be anything descriptive that you want to use to identify the KPK.
- 6 Start the NetBackup Key Management Service on the master server. You can do so in the **Activity Monitor** of the **NetBackup Administration Console**.

After you start the service, the initial database setup is complete.

<span id="page-23-0"></span>7 After you set up the database, create key groups for the volumes in the disk pool.

See "Creating a KMS key group for [AdvancedDisk](#page-23-0) encryption" on page 24.

## Creating a KMS key group for AdvancedDisk encryption

A key group is a container for key records. A key group name for AdvancedDisk is in the following format:

*storage\_server\_name*:*volume\_name*

For AdvancedDisk, each storage server and volume combination requires a key group. For example, if you have two storage servers and two volumes in the disk pool, four key groups are required, as follows:

host1:volume1, host1:volume2, host2:volume1, and host2:volume2.

#### To create a KMS key group

1 On the master server, create a key group by using the  $n$ bkmsutil command and the -createkg option. The following is an example of the command line:

UNIX:/usr/openv/netbackup/bin/admincmd/nbkmsutil -createkg -kgname *storage\_server\_name*:*volume\_name*

Windows: *install\_path*\Veritas\NetBackup\bin\admincmd\nbkmsutil -createkg -kgname *storage\_server\_name*:*volume\_name*

The following is the criteria for *volume\_name*:

- The *volume name* must be the last directory name in the pathname to the volume. For example, if the pathname is /mnt/disk/hdd1, the *volume\_name* must be hdd1
- The *volume name* must not contain forward or backward slash characters. Therefore, on Windows hosts you must specify a directory name not a drive letter.

The following is a usage example:

nbkmsutil -createkg -kgname StorageServerA.symantecs.org:AdvDisk New Key Group creation is successful

<span id="page-24-0"></span>2 After you create the key groups, create at least one key record for each group. See "Creating a KMS key record for [AdvancedDisk](#page-24-0) encryption" on page 25.

### Creating a KMS key record for AdvancedDisk encryption

Each key group requires at least one key record. The key record contains the encryption key itself and information about the key. The key is used to encrypt and decrypt data.

Akey record name is optional.If you use a key record name, you can use any name for the key record name. Symantec recommends that you use a descriptive name.

Note: If you create more than one key record for a key group, only the last key remains active.

#### To create a KMS key record

1 On the master server, create a key record by using the  $n$ bkmsutil command and the -createkey option.

UNIX: /usr/openv/netbackup/bin/admincmd/nbkmsutil -createkey -kgname *storage\_server\_name*:*volume\_name* [-keyname *keyname*] -activate

Windows: install path\Veritas\NetBackup\bin\admincmd\nbkmsutil -createkey -kgname *storage\_server\_name*:*volume\_name* [-keyname *keyname*] -activate

You are prompted to enter a passphrase.

The following is an example:

nbkmsutil -createkey -keyname dp\_key -kgname StorageServerA.symantecs.org:AdvDisk -activate

Enter a passphrase: \*\*\*\*\*\*\*\* Re-enter the passphrase: \*\*\*\*\*\*\*\*

New Key creation is successful

2 Enter a passphrase; this passphrase should differ from any passphrases you entered already.

# Configuring an AdvancedDisk storage server

<span id="page-25-0"></span>Configure in this context means to configure as a storage server a NetBackup media server that can mount the storage.

See "About [AdvancedDisk](#page-16-0) storage servers" on page 17.

Two methods exist to configure an AdvancedDisk storage server, as follows:

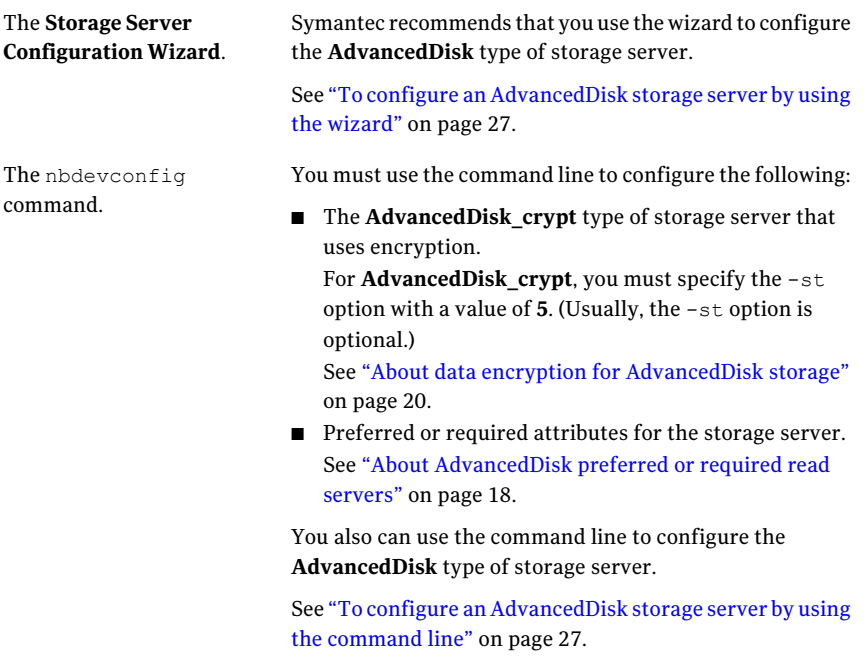

When you configure an AdvancedDisk storage server, it also is configured as a data mover.

See "About [AdvancedDisk](#page-17-0) data movers" on page 18.

You can configure multiple storage servers for the same storage, as follows:

- Invoke the wizard or the nbdevconfig command for each storage server that you want to configure.
- If you use the wizard, exit the wizard (on the **Finished** panel) after you create each storage server except for the last one.
- After you create the last storage server, do the following:
	- If you used the **Storage Server Configuration Wizard**, continue to the **Disk Pool Configuration Wizard**.

If you used the nbdevconfig command to configure **AdvancedDisk\_crypt** storage servers, use the nbdevconfig command to configure the disk pool. See "Configuring an [AdvancedDisk](#page-29-0) disk pool" on page 30.

#### <span id="page-26-1"></span>To configure an AdvancedDisk storage server by using the wizard

1 Determine if the storage server is configured already.

See "Viewing [AdvancedDisk](#page-49-0) storage servers" on page 50.

- 2 In the **NetBackup Administration Console**, in the left pane, expand **Media and Device Management > Configure Disk Storage Servers**.
- <span id="page-26-2"></span>3 Follow the wizard screens to configure a storage server.

To configure an AdvancedDisk storage server by using the command line

**1** Determine if the storage server is configured already.

See "Viewing [AdvancedDisk](#page-49-0) storage servers" on page 50.

2 Run the following command on the NetBackup master server or the media server:

nbdevconfig -creatests -storage\_server *hostname* -stype *server\_type* -st **5** -media\_server *hostname* [-setattribute *attribute*]

The following is the path to the nbdevconfig command:

- UNIX:/usr/openv/netbackup/bin/admincmd
- Windows: *install\_path*\NetBackup\bin\admincmd

See ["AdvancedDisk](#page-26-0) storage server options" on page 27.

3 To verify that the storage server was configured correctly, run the following command:

nbdevquery -liststs -u

The following is an excerpt of the command output that shows the proper storage type for AdvancedDisk (Formatted Disk, Direct Attached):

```
Storage Server : AdvDiskServer.symantecs.org
Storage Server Type : AdvancedDisk_crypt
Storage Type : Formatted Disk, Direct Attached
State : UP
```
### AdvancedDisk storage server options

The following are the nbdevconfig command options that are used to configure storage servers.

#### 28 | Configuring AdvancedDisk About AdvancedDisk disk pools

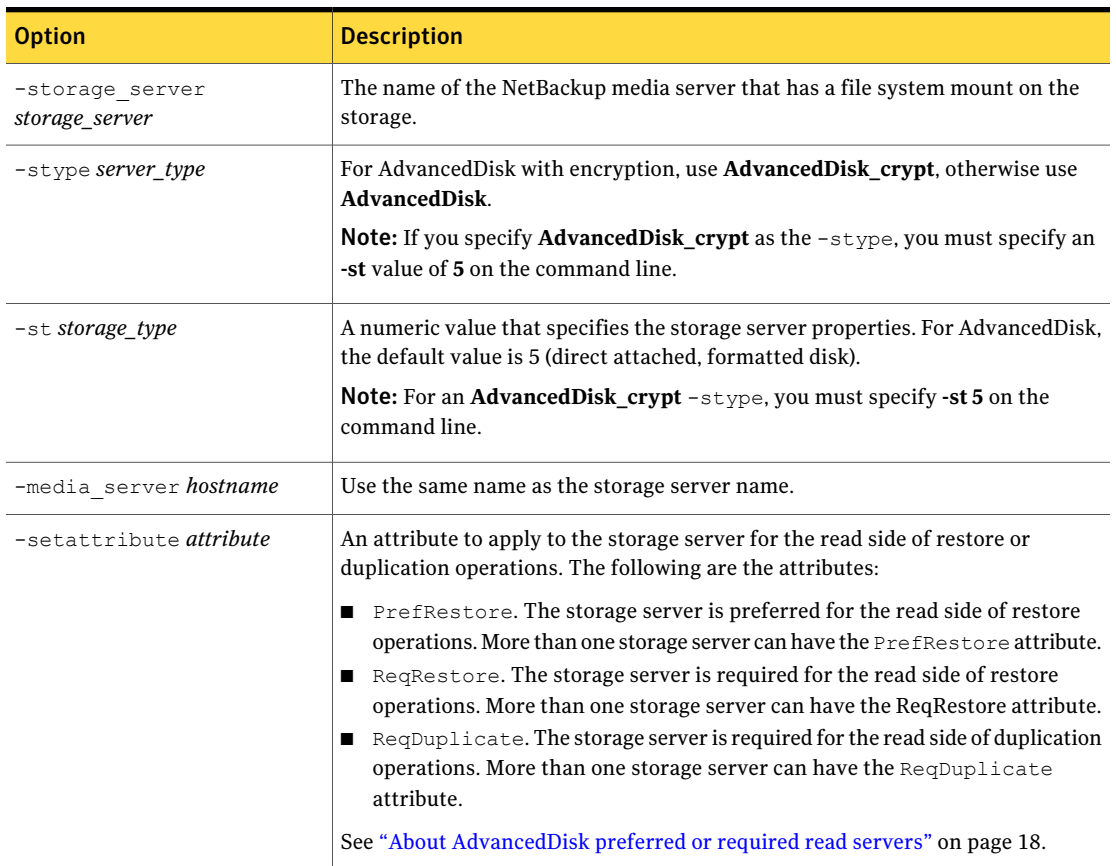

#### Table 3-4 Options to configure AdvancedDisk storage server

# About AdvancedDisk disk pools

<span id="page-27-0"></span>A disk pool represents disk volumes on the underlying disk storage. NetBackup aggregates the disk volumes into pools of storage you can use for backups.

A disk pool is the storage destination of a NetBackup storage unit.

For AdvancedDisk, NetBackup assumes exclusive ownership of the disk resources that comprise the disk pool. If you share those resources with other users, NetBackup cannot manage disk pool capacity or storage lifecycle policies correctly.

When NetBackup sends backup data to a disk pool, NetBackup selects disk volumes based on available capacity and predicted size of the backup. NetBackup tries to write backup data to a single volume. If necessary, backup images span disk volumes in a disk pool. Backup images do not span across multiple disk pools.

Note: Symantec recommends that you do not span backup images across NFS volumes in an AdvancedDisk disk pool. File system full conditions cannot be detected adequately. Therefore, a disk pool based on NFS volumes should be comprised of only one volume.

Symantec recommends that disk volume and disk pool names be unique across your enterprise.

Disk pools are either **AdvancedDisk** type or **AdvancedDisk\_crypt** type.

See "About data encryption for [AdvancedDisk](#page-19-0) storage" on page 20.

For the **AdvancedDisk\_crypt** disk type, you must configure the disk volumes before you configure the disk pool.

<span id="page-28-0"></span>See "Configuring a CIFS disk volume for [AdvancedDisk](#page-28-0) encryption" on page 29. See "Configuring an [AdvancedDisk](#page-29-0) disk pool" on page 30.

# Configuring a CIFS disk volume for AdvancedDisk encryption

**AdvancedDisk\_crypt** and CIFS only.

For the **AdvancedDisk** crypt disk type, you must use the NetBackup nbdevconfig command to specify each CIFS disk volume for the disk pool.

(Alternatively, for the **AdvancedDisk** disk type, the **Disk Pool Configuration Wizard** lets you specify the CIFS volumes.)

Symantec recommends that disk volume and disk pool names be unique across your enterprise.

<span id="page-28-1"></span>You must first configure storage servers.

See "Configuring an [AdvancedDisk](#page-25-0) storage server" on page 26.

#### To configure an AdvancedDisk disk volume by using the command line

1 On the NetBackup master server, configure the volume by using the following command:

nbdevconfig -createdv -storage\_server *hostname* -stype *server\_type* -dv *disk\_volume\_name* -dp *disk\_pool\_name*

The following is the path to the nbdevconfig command:

- UNIX: /usr/openv/netbackup/bin/admincmd
- Windows: *install\_path*\NetBackup\bin\admincmd

The following describe the options:

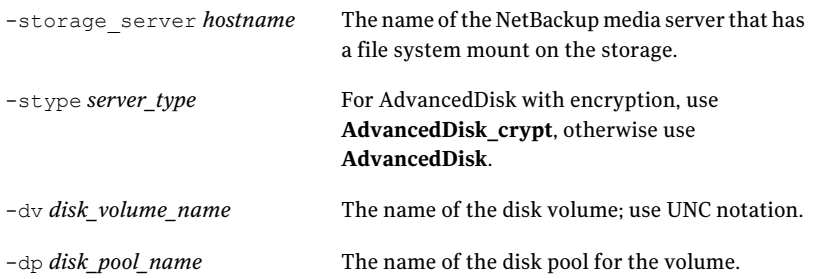

<span id="page-29-0"></span>2 Repeat step [1](#page-28-1) for each disk volume that you want to add.

## Configuring an AdvancedDisk disk pool

Two methods exist to configure an AdvancedDisk disk pool, as follows:

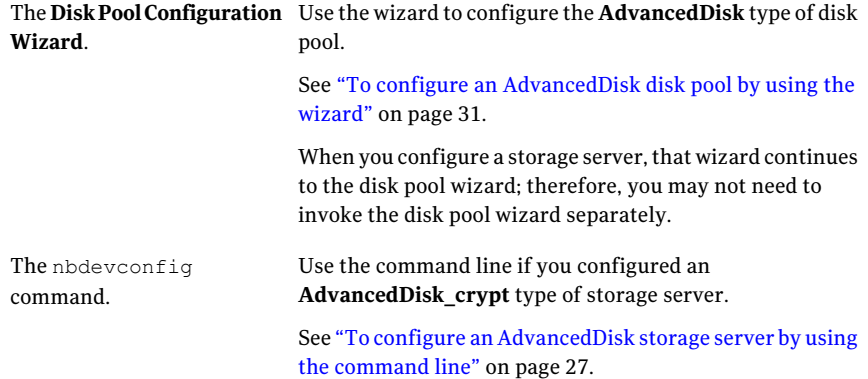

When you create an AdvancedDisk disk pool, you specify or select the following:

■ The NetBackup media servers that share the storage.

The media servers must be configured as storage servers. They also function as data movers.

When you specify the storage servers, you associate them with the disk pool. Only those storage servers can access the disk pool.

See "About [AdvancedDisk](#page-16-0) storage servers" on page 17.

■ The disk volumes to include in the pool. If you use multiple storage servers for the same disk pool, you must use the same mount point on all storage servers for each volume.

Normally, NetBackup discovers the volumes and you select the ones that you want to include in the disk pool. However, NetBackup cannot discover Common Internet File System (CIFS) disk volumes. (Networked mapped devices are not visible to Windows services.) Therefore, you must use the Windows Universal Naming Convention to specify the CIFS volumes that you want to use for AdvancedDisk disk pools.

For **AdvancedDisk**, the **Disk Pool Configuration Wizard** lets you specify the CIFS volumes.

For**AdvancedDisk\_crypt**, you must use the nbdevconfig command to specify the CIFS volumes.

See "Configuring a CIFS disk volume for AdvancedDisk encryption" on page 29.

■ The disk pool properties.

See ["AdvancedDisk](#page-32-0) disk pool properties" on page 33.

Symantec recommends that disk volume and disk pool names be unique across your enterprise.

<span id="page-30-0"></span>You must first configure storage servers.

See "Configuring an [AdvancedDisk](#page-25-0) storage server" on page 26.

#### To configure an AdvancedDisk disk pool by using the wizard

- 1 In the NetBackup Administration Console, in the left pane, select **Media and Device Management**.
- <span id="page-30-1"></span>2 From the list of wizards in the right pane, click **Configure Disk Pool** and follow the wizard instructions.

For help, see the wizard help.

#### To configure an AdvancedDisk disk pool by using the command line

1 On one of the storage servers, write the volumes that are available to a text file by using the following command:

```
nbdevconfig -previewdv -storage_server hostname -stype server_type
> filename
```
The following is the path to the nbdevconfig command:

- UNIX:/usr/openv/netbackup/bin/admincmd
- Windows: *install\_path*\NetBackup\bin\admincmd

The following describe the options:

The name of the NetBackup media server that has a file system mount on the storage. -storage\_server *hostname*

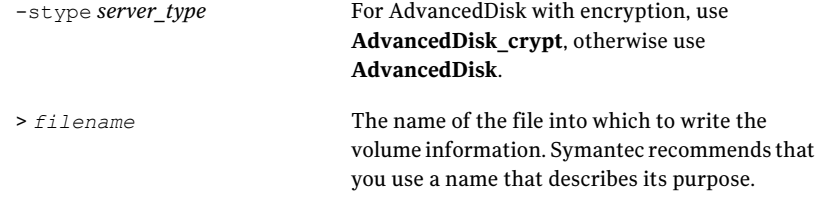

- 2 Copy the file that you created in step [1](#page-30-1) to the master server.
- 3 In a text editor, delete the line for each volume that you do not want to be in the disk pool.

Each volume listed in the file must be exposed to each AdvancedDisk storage server on the same mount point.

4 Configure the disk pool by using the following command:

```
nbdevconfig -createdp -dp disk_pool_name -stype server_type
-storage_servers hostname... -dvlist filename [-reason "string"]
[-lwm low_watermark_percent] [-max_io_streams n] [-comment
comment] [-M master_server] [-reason "string"]
```
The following is the path to the nbdevconfig command:

- UNIX:/usr/openv/netbackup/bin/admincmd
- Windows: *install\_path*\NetBackup\bin\admincmd

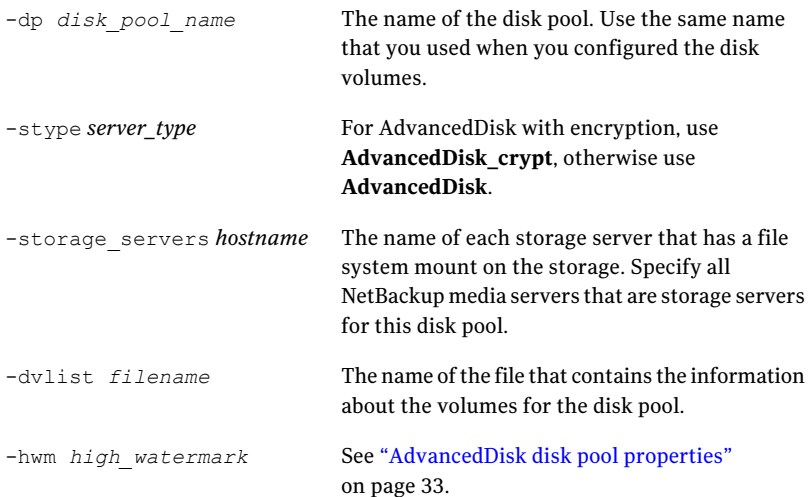

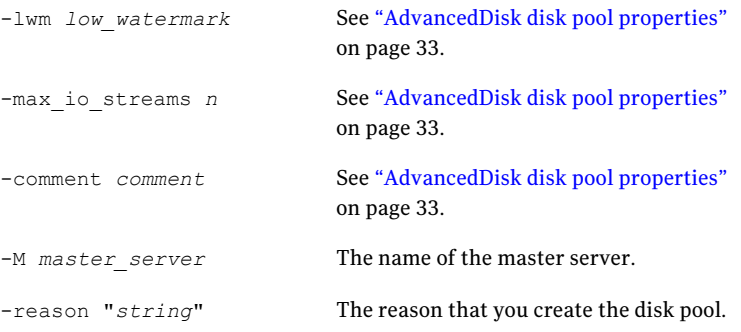

## <span id="page-32-1"></span>AdvancedDisk disk pool properties

<span id="page-32-0"></span>[Table](#page-32-1) 3-5 describes the disk pool properties.

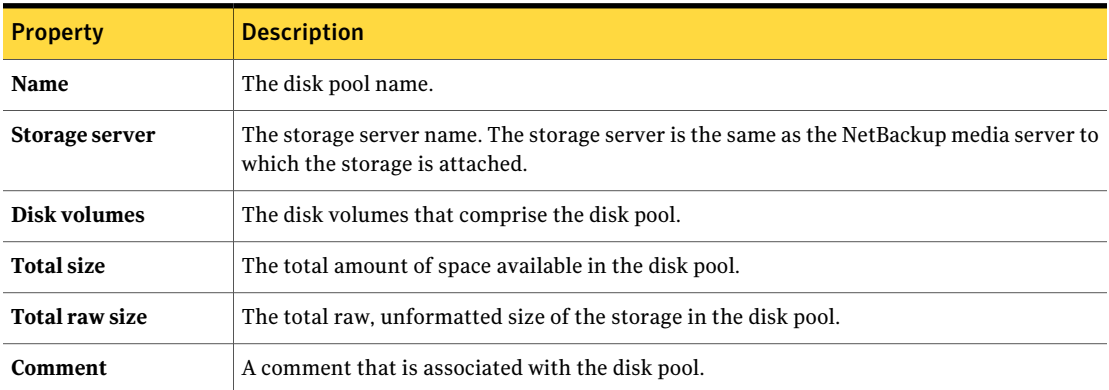

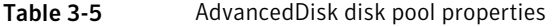

| <b>Property</b>   | <b>Description</b>                                                                                                    |  |
|-------------------|----------------------------------------------------------------------------------------------------|--|
| High water mark   | The High water mark setting is a threshold that triggers the following actions:                                                                                                    |  |
|                   | ■ When an individual volume in the disk pool reaches the <b>High water mark</b> , NetBackup<br>considers the volume full. Net Backup chooses a different volume in the disk pool to write<br>backup images to.<br>When all volumes in the disk pool reach the High water mark, the disk pool is considered<br>п<br>full. NetBackup fails any backup jobs that are assigned to a storage unit in which the<br>disk pool is full. NetBackup also does not assign new jobs to a storage unit in which the<br>disk pool is full.<br>NetBackup begins image cleanup when a volume reaches the High water mark; image<br>cleanup expires the images that are no longer valid. For a disk pool that is full, NetBackup<br>again assigns jobs to the storage unit when image cleanup reduces any disk volume's<br>capacity to less than the High water mark.<br>If the storage unit for the disk pool is in a capacity-managed storage lifecycle policy,<br>other factors affect image cleanup.<br>See the NetBackup Administrator's Guide for UNIX and Linux, Volume I.<br>See the NetBackup Administrator's Guide for Windows, Volume I.<br>The default is 98%. |  |
|                   |                                                                                                    |  |
| Low water mark    | The Low water mark is a threshold at which NetBackup stops image cleanup.                                                                                                    |  |
|                   | The Low water mark setting cannot be greater than or equal to the <b>High water mark</b> setting.                                                                                                    |  |
|                   | The default is 80%.                                                                                                    |  |
| Limit I/O streams | Select this option to limit the number of read and write streams (that is, jobs) for each<br>volume in the disk pool. A job may read backup images or write backup images. By default,<br>there is no limit.                                                                                                    |  |
|                   | When the limit is reached, NetBackup chooses another volume, if available. If not available,<br>NetBackup queues jobs until a volume is available.                                                                                                    |  |
|                   | Too many jobs that read and write data may degrade disk performance because of disk<br>thrashing. (Disk thrashing is when the read and write heads move between the cylinders<br>excessively as they seek the data for competing jobs.)                                                                                                    |  |
|                   | Fewer streams can improve throughput, which may increase the number of jobs that<br>complete in a specific time period.                                                                                                    |  |
| per volume        | Select or enter the number of read and write streams to allow per volume.                                                                                                    |  |
|                   | Many factors affect the optimal number of streams. Factors include but are not limited to<br>disk speed, CPU speed, and the amount of memory.                                                                                                    |  |

Table 3-5 AdvancedDisk disk pool properties *(continued)*

# Configuring an AdvancedDisk storage unit

<span id="page-34-0"></span>Create one or more storage units that reference the disk pool.

The **Disk Pool Configuration Wizard** lets you create a storage unit; therefore, you may have created a storage unit when you created a disk pool. To determine if storage units existfor the disk pool, see the **NetBackupManagement>Storage > Storage Units** window of the **NetBackup Administration Console**.

See "About AdvancedDisk storage unit [recommendations"](#page-36-0) on page 37.

More information about storage units is available.

See the *NetBackup Administrator's Guide for Windows, Volume I*.

See the *NetBackup Administrator's Guide for UNIX and Linux, Volume I*.

To configure a storage unit from the Actions menu

1 In the **NetBackupAdministrationConsole**, in the left pane, select **NetBackup Management > Storage > Storage Units**.

 $x$ 

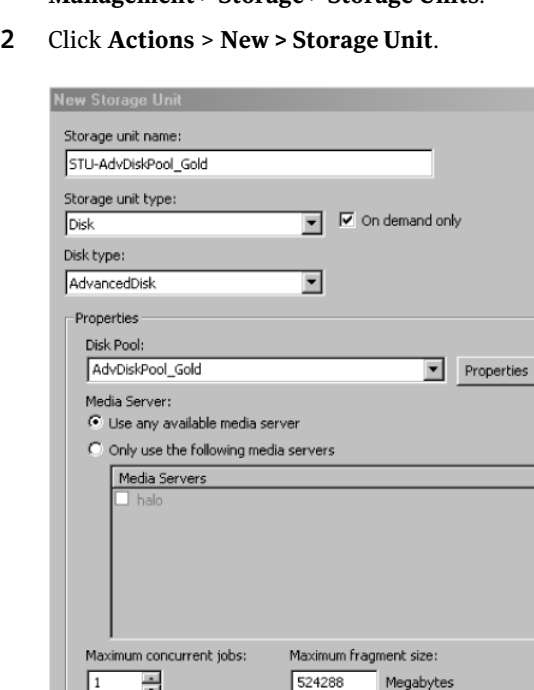

 $\alpha$ 

Cancel

Help

- 3 Complete the fields and set the options in the **New Storage Unit** dialog box. See ["AdvancedDisk](#page-35-0) storage unit properties" on page 36.
- <span id="page-35-0"></span>4 Click **OK**.

## AdvancedDisk storage unit properties

The following are the configuration options for a disk pool storage unit.

Table 3-6 AdvancedDisk storage unit properties

<span id="page-35-1"></span>

| <b>Property</b>                                                                                                    | <b>Description</b>                                                                                                    |  |
|----------------------------------------------------------------------------------------------------|----------------------------------------------------------------------------------------------------|--|
| Enter a unique name for the new storage unit. The name can describe the type of storage.<br>Storage unit name<br>The storage unit name is the name used to specify a storage unit for policies and schedules.<br>The storage unit name cannot be changed after creation. |                                                                                                    |  |
| Storage unit type                                                                                                    | Select Disk as the storage unit type.                                                                                                    |  |
| Disk type                                                                                                    | Select AdvancedDisk for the disk type.                                                                                                    |  |
| Disk pool                                                                                                    | Select the disk pool that contains the storage for this storage unit.                                                                                                    |  |
|                                                                                                    | All disk pools of the specified <b>Disk type</b> appear in the <b>Disk pool</b> list. If no disk pools are<br>configured, no disk pools appear in the list.                                                                                                    |  |
| <b>Media</b> server                                                                                                    | Specify the NetBackup media servers that can move data to and from the disk pool for<br>this storage unit. Only the media servers that are configured as storage servers appear<br>in the media servers list.                                                                    |  |
|                                                                                                    | Specify the media server or servers as follows:                                                                                                    |  |
|                                                                                                    | To allow any server in the media server list to access the disk storage (default), select<br>Use any available media server.                                                                                                    |  |
|                                                                                                    | To restrict the media servers that can access the disk storage, select Only use the<br>п<br>following media servers. Then, select the media servers to allow. The selection list<br>includes only the media servers that are configured as storage servers for the disk<br>pool. |  |
|                                                                                                    | NetBackup selects the media server to use when the policy runs.                                                                                                    |  |

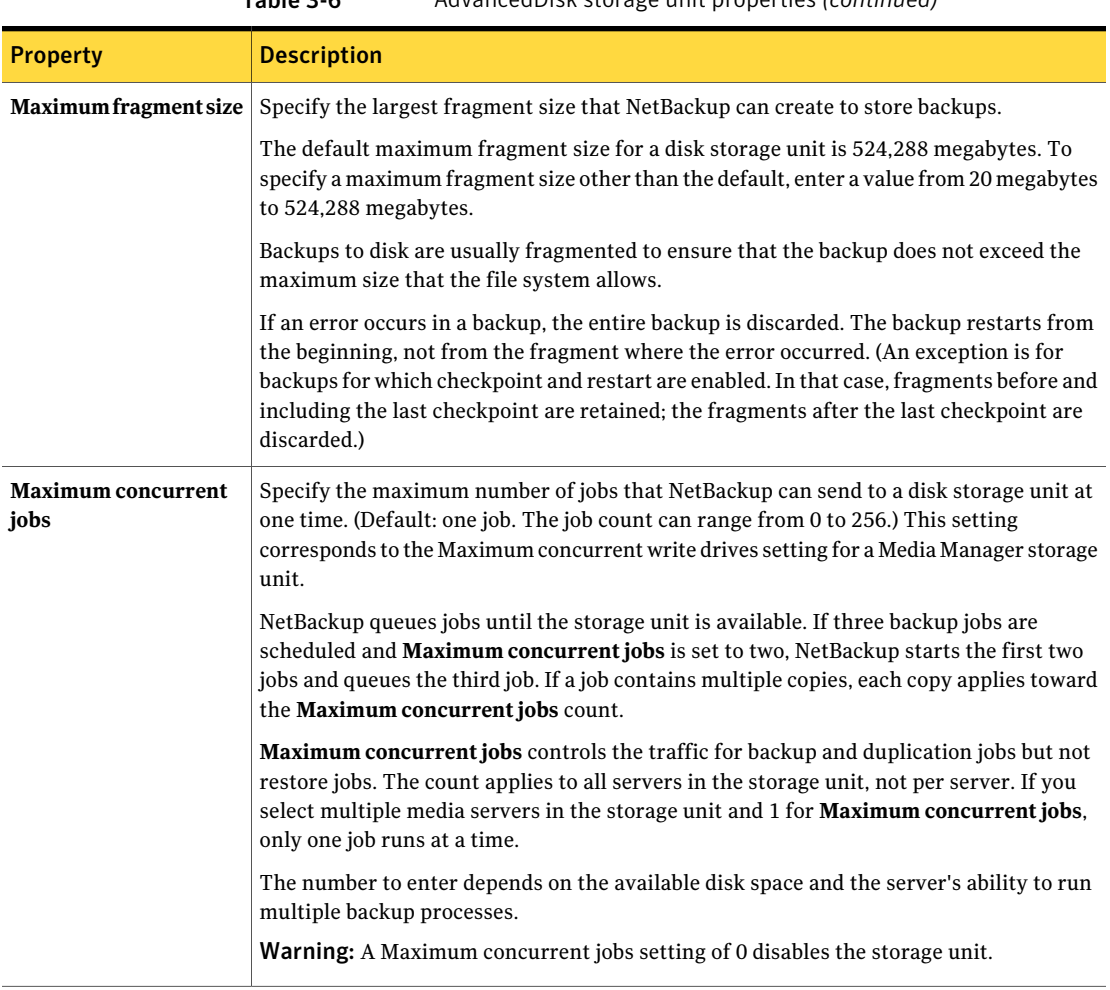

#### Table 3-6 AdvancedDisk storage unit properties *(continued)*

## About AdvancedDisk storage unit recommendations

<span id="page-36-0"></span>You can use storage unit properties to control how NetBackup moves backup and duplication data.

For example, you can configure a favorable client-to-server ratio for important clients by using the storage unit **Media server** setting.

See "About configuring a favorable [client-to-server](#page-37-0) ratio" on page 38.

You also can use the storage unit **Maximum concurrentjobs** setting to control the backup or the duplication traffic that is sent to the media servers.

<span id="page-37-0"></span>See "About [throttling](#page-37-1) traffic to the media servers" on page 38.

#### About configuring a favorable client-to-server ratio

For a favorable client-to-server ratio, you can use one disk pool and configure multiple storage units to separate your backup traffic. Because all storage units use the same disk pool, you do not have to partition the storage.

For example, assume that you have 100 important clients, 500 regular clients, and four media servers. You can use two media servers to back up your most important clients and two media servers to back up your regular clients.

The following example describes how to configure a favorable client-to-server ratio:

- Configure the media servers for AdvancedDisk and configure the storage.
- Configure a disk pool.
- Configure a storage unit for your most important clients (such as STU-GOLD). Select the disk pool. Select **Only use the following media servers**. Select two media servers to use for your important backups.
- Create a backup policy for the 100 important clients and select the STU-GOLD storage unit. The media servers that are specified in the storage unit move the client data to the storage server.
- Configure another storage unit (such as STU-SILVER). Select the same disk pool. Select **Onlyuse the followingmedia servers**. Select the other two media servers.
- Configure a backup policy for the 500 regular clients and select the STU-SILVER storage unit. The media servers that are specified in the storage unit move the client data to the storage server.

Backup traffic is routed to the wanted data movers by the storage unit settings.

<span id="page-37-1"></span>Note: NetBackup uses storage units for media server selection for write activity (backups and duplications) only. For restores, NetBackup chooses among all media servers that can access the disk pool.

#### About throttling traffic to the media servers

You can use the **Maximum concurrentjobs** settings on disk pool storage units to throttle the traffic to the media servers. Effectively, this setting also directs higher loads to specific media servers when you use multiple storage units for the same disk pool. A higher number of concurrent jobs means that the disk can be busier than if the number is lower.

<span id="page-38-0"></span>For example, two storage units use the same set of media servers. One of the storage units (STU-GOLD) has a higher **Maximum concurrentjobs** setting than the other (STU-SILVER). More client backups occur for the storage unit with the higher **Maximum concurrentjobs** setting.

# Creating a storage lifecycle policy

A storage lifecycle policy can be selected as the **Policy storage** within a backup policy.

To create a storage lifecycle policy

- 1 In the **NetBackupAdministrationConsole**, select **NetBackupManagement > Storage > Storage Lifecycle Policies**.
- 2 Click **Actions > New > Storage Lifecycle Policy** (UNIX) or **Actions > New > New Storage Lifecycle Policy** (Windows).

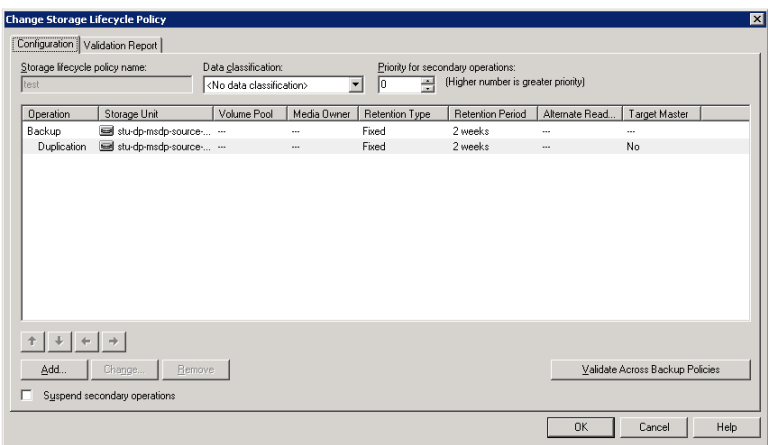

- 3 In the **New Storage Lifecycle Policy** dialog box, enter a **Storage lifecycle policy name**.
- 4 Select a **Data classification**. (Optional.)
- 5 Selectthe **Duplicationjobpriority**. This number represents the priority that duplication jobs have in relationship to all other jobs. In duplication jobs, NetBackup duplicates data from a backup destination to a duplication destination within a lifecycle.

See "Storage Lifecycle Policy dialog box [settings"](#page-39-0) on page 40.

6 Click **Add** to add operations to the SLP. The operations act as instructions for the data.

See "Adding a storage [operation](#page-41-0) to a storage lifecycle policy" on page 42.

<span id="page-39-0"></span>7 Click **OK** to create the storage lifecycle policy.

## Storage Lifecycle Policy dialog box settings

A storage lifecycle policy consists of one or more operations.

The **New Storage Lifecycle** dialog box and the **Change Storage Lifecycle Policy** dialog box contains the following settings.

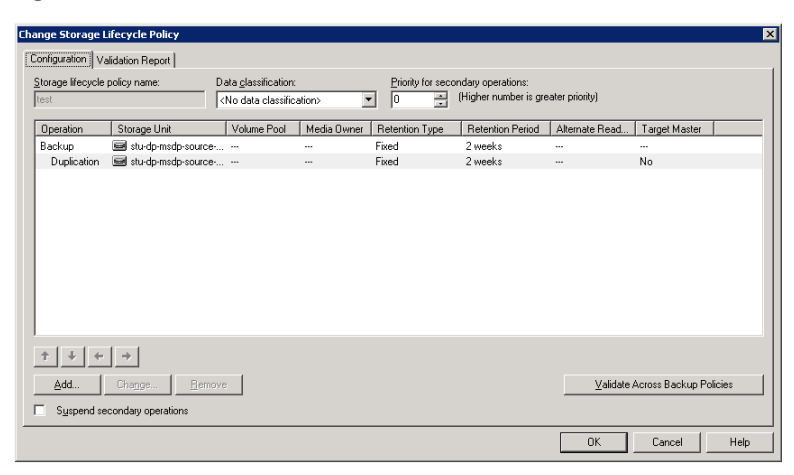

Figure 3-1 Configuration tab of the Storage Lifecycle Policy dialog box

<span id="page-39-1"></span>

Table 3-7 Configuration tab of the Storage Lifecycle Policy dialog box

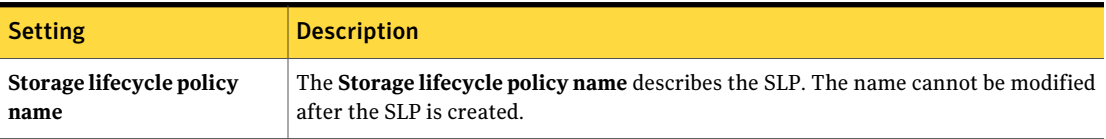

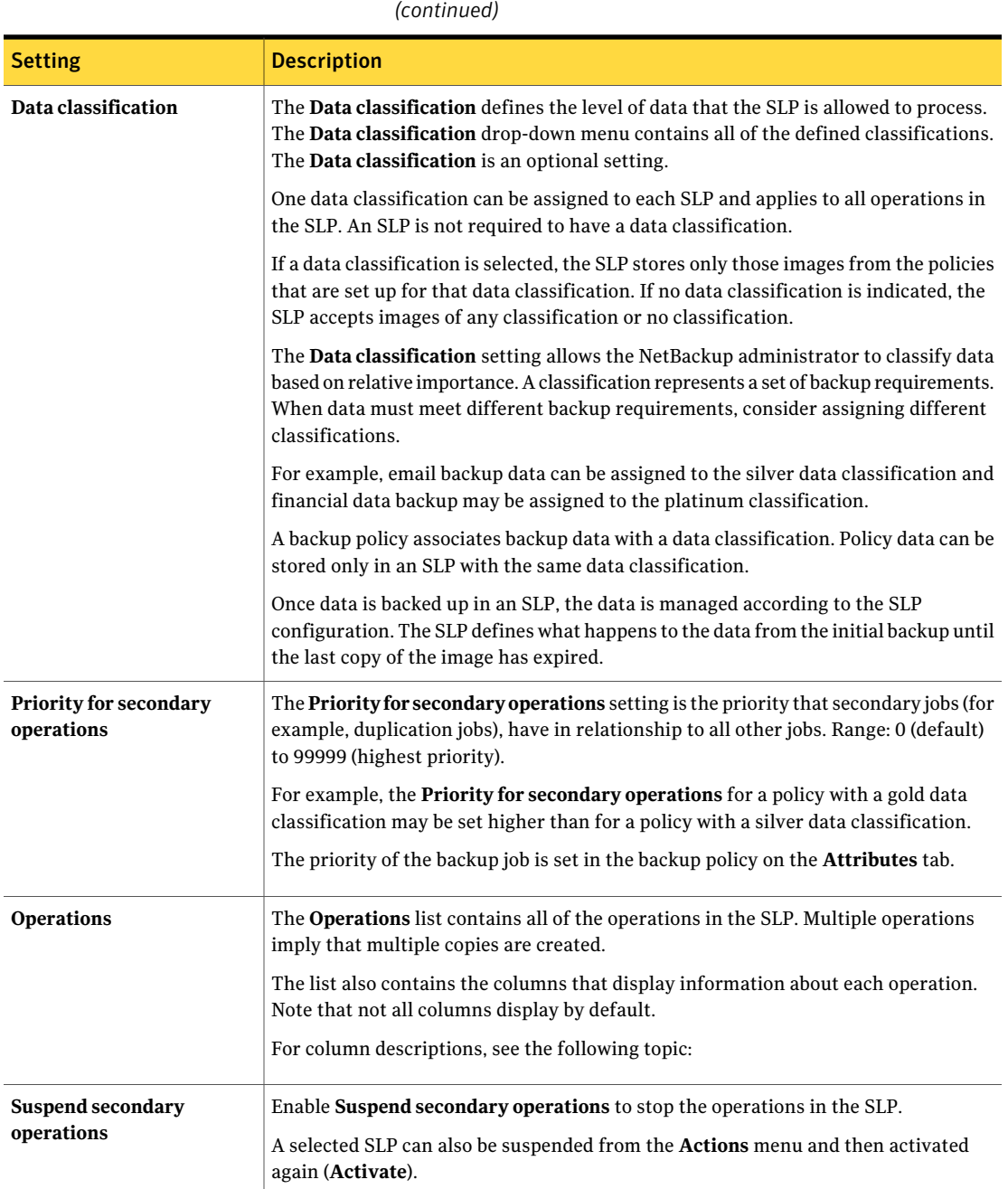

<span id="page-40-2"></span><span id="page-40-1"></span><span id="page-40-0"></span>Table 3-7 Configuration tab of the Storage Lifecycle Policy dialog box

<span id="page-41-2"></span>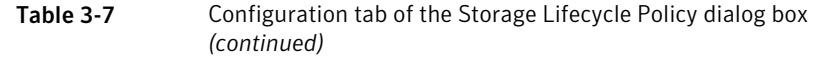

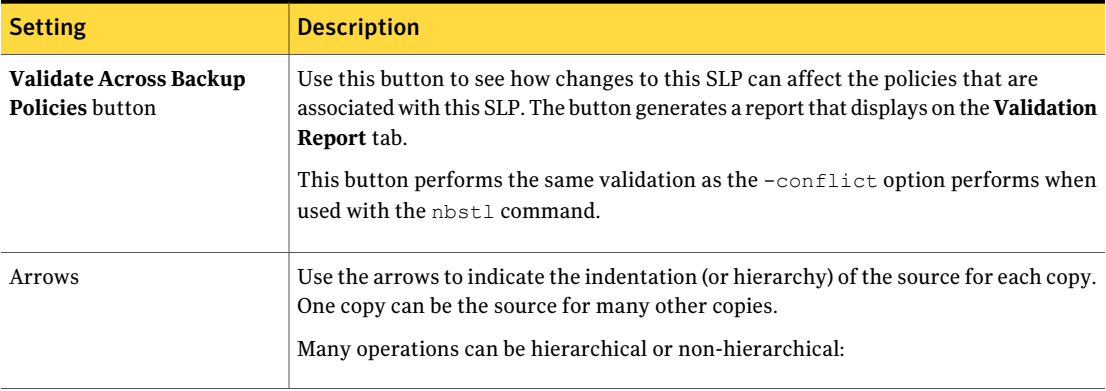

## Adding a storage operation to a storage lifecycle policy

<span id="page-41-1"></span><span id="page-41-0"></span>Use the following procedure to add a storage operation to a storage lifecycle policy:

To add a storage operation to a lifecycle policy

- 1 In the **NetBackupAdministrationConsole**, select **NetBackupManagement > Storage > Storage Lifecycle Policies**.
- 2 Click **Actions > New > New Storage Lifecycle Policy** (Windows) or **Actions > New > Storage Lifecycle Policy** (UNIX).
- 3 Click **Add** to add operations to the SLP. The operations are the instructions for the SLP to follow and apply to the data that is eventually specified in the backup policy.

To create a hierarchical SLP, select an operation to become the source of the next operation, then click **Add**.

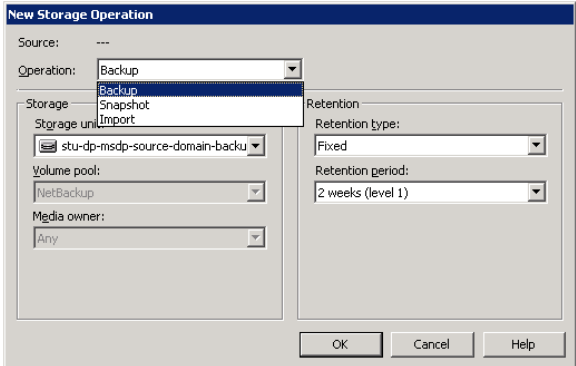

- 4 In the **NewStorageOperation** dialog box, select an **Operation** type. The name of the operation reflects its purpose in the SLP:
	- **Backup**
	- **Backup From Snapshot**
	- **Duplication**
	- **Import**
	- **Index From Snapshot**
	- **Replication**
	- **Snapshot**
- 5 Indicate where the operation is to write the image. Depending on the operation, selections may include storage units or storage unit groups.

No BasicDisk, SnapVault, or disk staging storage units can be used as storage unit selections in an SLP.

<span id="page-42-6"></span>Note: In NetBackup 7.5, the **Any\_Available** selection is not available for new SLPs.In an upgrade situation, existing SLPs that use **Any\_Available** continue to work as they did before NetBackup 7.5. However, if the NetBackup administrator edits an existing SLP, a specific storage unit or storage unit group must be selected before the SLP can be saved successfully.

- 6 If the storage unit is a tape device or virtual tape library (VTL)., indicate the **Volume pool** where the backups (or copies) are to be written.
- <span id="page-42-5"></span>7 Indicate the **Media owner** if the storage unit is a Media Manager type and server groups are configured.

<span id="page-42-1"></span><span id="page-42-0"></span>By specifying a **Media owner**, you allow only those media servers to write to the media on which backup images for this policy are written.

- <span id="page-42-4"></span>8 Select the retention type for the operation:
	- **Capacity managed**
	- **Expire after copy**

<span id="page-42-3"></span><span id="page-42-2"></span>If a policy is configured to back up to a lifecycle, the retention that is indicated in the lifecycle is the value thatis used. The **Retention** attribute in the schedule is not used.

- **Fixed**
- **Maximum** snapshot limit
- <span id="page-43-5"></span><span id="page-43-2"></span>■ **Mirror**
- **Target retention**
- 9 Indicate an **Alternate read server** that is allowed to read a backup image originally written by a different media server.
- <span id="page-43-0"></span>10 Click **OK** to create the storage operation.

# Creating a policy using the Policy Configuration Wizard

<span id="page-43-6"></span>The easiest method to set up a backup policy is to use the **Policy Configuration Wizard**. This wizard guides you through the setup process by automatically choosing the best values for most configurations.

Not all policy configuration options are presented through the wizard. For example, calendar-based scheduling and the **Data Classification** setting. After the policy is created, modify the policy in the **Policies** utility to configure the options that are not part of the wizard.

<span id="page-43-3"></span>Use the following procedure to create a policy using the Policy Configuration Wizard.

To create a policy with the Policy Configuration Wizard

- 1 In the **NetBackupAdministrationConsole**, in the left pane, click **NetBackup Management**.
- <span id="page-43-1"></span>2 In the right pane, click **Create a Policy** to begin the **Policy Configuration Wizard**.
- 3 Click **Next** to start the wizard and follow the prompts.

Click **Help** on any wizard panel for assistance while running the wizard.

# Creating a policy without using the Policy Configuration Wizard

<span id="page-43-4"></span>Use the following procedure to create a policy without using the Policy Configuration Wizard.

To create a policy without the Policy Configuration Wizard

- 1 In the **NetBackup Administration Console**, in the left pane, expand **NetBackup Management > Policies**.
- 2 Type a unique name for the new policy in the **Add a New Policy** dialog box.
- 3 If necessary, clear the **Use Policy Configuration Wizard** checkbox.
- 4 Click **OK**.
- 5 Configure the attributes, the schedules, the clients, and the backup selections for the new policy.

Configuring AdvancedDisk 46

Creating a policy without using the Policy Configuration Wizard

# Chapter

# <span id="page-46-0"></span>Managing AdvancedDisk

This chapter includes the following topics:

- Managing [AdvancedDisk](#page-46-1) storage servers
- Managing [AdvancedDisk](#page-50-0) disk pools
- Monitoring [AdvancedDisk](#page-56-2) storage capacity and usage
- [Monitoring](#page-57-0) NetBackup disk activity
- <span id="page-46-1"></span>■ [Viewing](#page-58-0) disk reports
- Displaying KMS key information for [AdvancedDisk](#page-59-0) encryption

# Managing AdvancedDisk storage servers

After you configure AdvancedDisk, you can perform various tasks to manage storage servers.

See "Deleting an [AdvancedDisk](#page-46-2) storage server" on page 47.

See "Determining [AdvancedDisk](#page-47-0) storage server state" on page 48.

- See "Removing an AdvancedDisk storage server from disk pool access" on page 49.
- <span id="page-46-2"></span>See "Removing [AdvancedDisk](#page-47-1) storage server attributes" on page 48.

See "Viewing [AdvancedDisk](#page-49-0) storage servers" on page 50.

See "Viewing [AdvancedDisk](#page-49-1) storage server attributes" on page 50.

## Deleting an AdvancedDisk storage server

If you delete a storage server, NetBackup removes the storage server only from your configuration.

The media server is not deleted from your configuration. To delete the media server, use the NetBackup nbemmcmd command.

If a disk pool is configured from the disk volumes that the storage server manages, you cannot delete the storage server.

Warning: Do not delete a storage server ifits storage contains unexpired NetBackup images. If you do, data loss may occur.

To delete an AdvancedDisk storage server

- 1 In the **NetBackup Administration Console**, expand **Media and Device Management > Credentials > Storage Server**.
- <span id="page-47-0"></span>2 On the **Edit** menu, select **Delete**.
- 3 Click **Yes** in the confirmation dialog box.

## Determining AdvancedDisk storage server state

Use the NetBackup nbdevquery command to determine the state of an AdvancedDisk storage server.

The following is the path to the nbdevquery command:

- UNIX:/usr/openv/netbackup/bin/admincmd
- Windows: *install path*\NetBackup\bin\admincmd

#### To determine AdvancedDisk storage server status

<span id="page-47-1"></span>Run the following command:

nbdevquery -liststs -stype AdvancedDisk -storage\_server *server\_name* -U

The State field shows either UP or DOWN.

## Removing AdvancedDisk storage server attributes

Use the  $n$ bdevconfig command to remove the following storage server attributes:

- Preferred restore server (PrefRestore)
- Required restore server (ReqRestore)
- Required duplication server (ReqDuplicate)

See "About [AdvancedDisk](#page-17-1) preferred or required read servers" on page 18.

Attributes are added when you use the  $n$  bdevconfig command to configure a storage server.

See "Configuring an [AdvancedDisk](#page-25-0) storage server" on page 26.

The following is the path to the nbdevconfig command:

- UNIX: /usr/openv/netbackup/bin/admincmd
- Windows: *install\_path*\NetBackup\bin\admincmd

#### To remove AdvancedDisk storage server attributes

Run the following command on the NetBackup master server or on a storage server:

<span id="page-48-0"></span>nbdevconfig -changests -storage\_server storage\_server -stype AdvancedDisk -clearattribute *attribute*

### Removing an AdvancedDisk storage server from disk pool access

Use the nbdevconfig command to remove a storage server so that it no longer can access a disk pool. If NetBackup jobs exist that use that storage server, you cannot remove the storage server.

Warning: If you remove the only storage server, data may be lost. NetBackup cannot access the disk pool and the backup images on the disk pool.

The following is the path to the nbdevconfig command:

- UNIX: /usr/openv/netbackup/bin/admincmd
- Windows: *install\_path*\NetBackup\bin\admincmd

#### To remove an AdvancedDisk storage server from disk pool access

1 For every storage unit that specifies the storage server (media server) in **Use one ofthe following media servers,** clear the check box that specifies the media server.

This step is not required if the storage unit is configured to use any available media server.

2 If only one storage server exists, change the state of all disk pools on the array to DOWN. To do so, use the following command:

nbdevconfig -changestate -stype AdvancedDisk -dp *disk\_pool\_name* -state DOWN

<span id="page-49-0"></span>3 Remove the storage server. The following is the command syntax:

```
nbdevconfig -changedp -stype AdvancedDisk -dp disk_pool_name
-del_storage_servers storage_server
```
### Viewing AdvancedDisk storage servers

Use the **NetBackup Administration Console** to view a list of storage servers already configured.

To view AdvancedDisk storage servers

<span id="page-49-1"></span>◆ In the **NetBackup Administration Console**, in the left pane, expand **Media and Device Management > Credentials > Storage Server**.

The right pane, labeled **All Storage Servers** , shows all configured storage servers. AdvancedDisk storage servers show AdvancedDisk in the **DiskType** column.

### Viewing AdvancedDisk storage server attributes

Use the NetBackup nbdevquery command to view the storage server attributes.

The following is the path to the nbdevconfig command:

- UNIX:/usr/openv/netbackup/bin/admincmd
- Windows: *install path*\NetBackup\bin\admincmd

#### To view AdvancedDisk storage server attributes

Run the following command on the NetBackup master server or a storage server:

```
nbdevquery -liststs -storage_server storage_server -stype
AdvancedDisk –U
```
#### The following is example output:

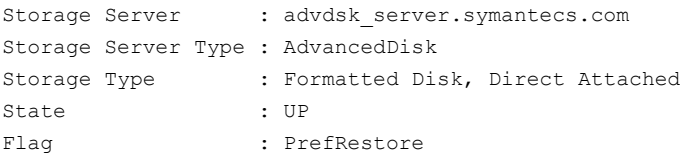

<span id="page-50-0"></span>This example output is shortened; more flags may appear in actual output.

## Managing AdvancedDisk disk pools

After you configure AdvancedDisk, you can perform various tasks to manage your AdvancedDisk disk pools.

See "Adding volumes to an [AdvancedDisk](#page-50-1) disk pool" on page 51.

See "Changing [AdvancedDisk](#page-51-0) disk pool properties" on page 52.

See "Changing [AdvancedDisk](#page-52-0) disk pool state" on page 53.

See "Changing [AdvancedDisk](#page-53-0) disk volume state" on page 54.

See "Deleting an [AdvancedDisk](#page-53-1) disk pool" on page 54.

See "Determining [AdvancedDisk](#page-54-0) disk pool state" on page 55.

See "Determining [AdvancedDisk](#page-54-1) disk volume state" on page 55.

<span id="page-50-1"></span>See "Merging [AdvancedDisk](#page-55-0) disk pools" on page 56.

See "Removing a volume from an [AdvancedDisk](#page-56-0) disk pool" on page 57.

See "Viewing [AdvancedDisk](#page-56-1) disk pools" on page 57.

## Adding volumes to an AdvancedDisk disk pool

You can expand a disk pool's capacity by adding disk volumes to the disk pool. The names of the new volumes must differ from the names of the volumes in the current disk pool.

The NetBackup storage units that use the disk pool use the additional storage capacity automatically. You do not have to change the storage units.

(By default, NetBackup automatically increases disk pool capacity if the capacity of the underlying disk volumes increases. Similarly, NetBackup decreases the capacity of a disk pool if the underlying disk volume capacity decreases.)

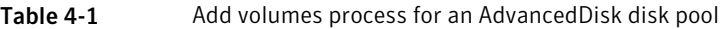

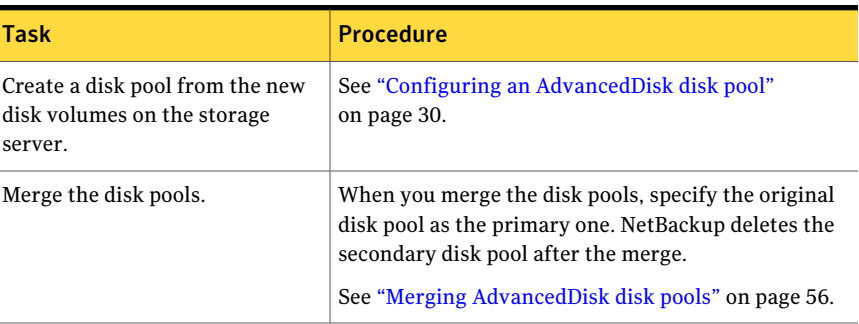

## Changing AdvancedDisk disk pool properties

<span id="page-51-0"></span>You can change the storage server for a disk pool and change the properties of a disk pool.

To add volumes to a disk pool, you must use a different procedure.

See "Adding volumes to an [AdvancedDisk](#page-50-1) disk pool" on page 51.

To change disk pool properties

- 1 In the **NetBackup Administration Console**, in the left pane, expand **Media and Device Management > Devices > Disk Pools**.
- 2 In the right pane, select the disk pool that you want to change.

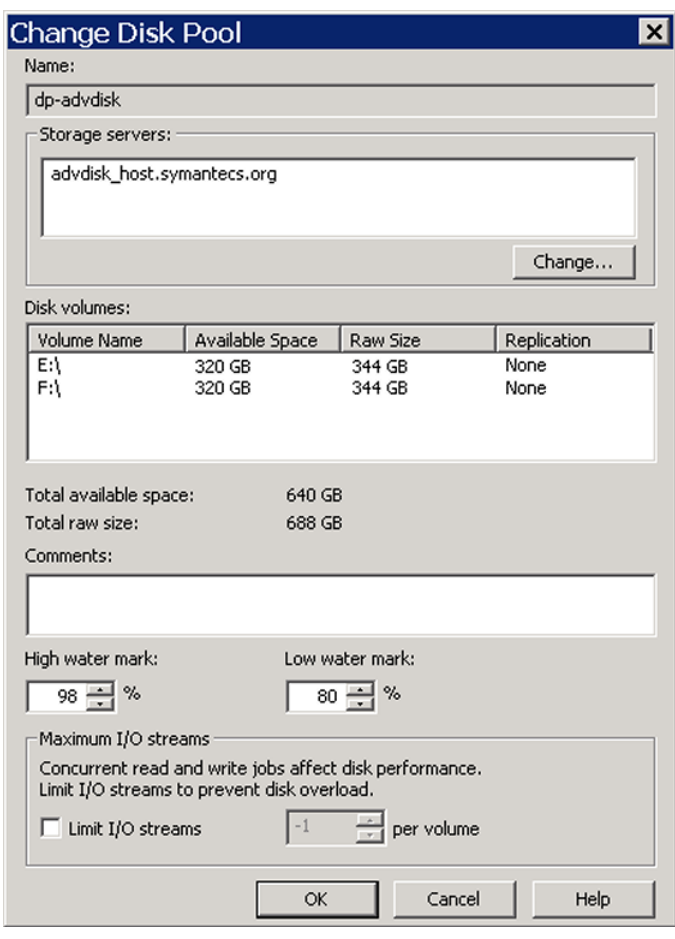

3 Click **Edit** > **Change**.

- <span id="page-52-0"></span>4 In the **ChangeDiskPool** dialog box, change storage servers or the properties. See ["AdvancedDisk](#page-32-0) disk pool properties" on page 33.
- 5 Click **OK**.

## Changing AdvancedDisk disk pool state

Disk pool state is UP or DOWN.

To change the state to DOWN, the disk pool must not be busy. If backup jobs are assigned to the disk pool, the state change fails. Cancel the backup jobs or wait until the jobs complete.

To change AdvancedDisk disk pool state

- 1 In the **NetBackup Administration Console**, in the left pane, select **Media and Device Management > Device Monitor**.
- 2 Select the **Disk Pools** tab.
- 3 Select the disk pool.
- <span id="page-53-0"></span>4 Select either **Actions > Up** or **Actions > Down**.

## Changing AdvancedDisk disk volume state

Use the NetBackup commands to change disk volume state. The state is UP or DOWN.

To change the state to DOWN, the disk pool in which the volume resides must not be busy. If backup jobs are assigned to the disk pool, the state change fails. Cancel the backup jobs or wait until the jobs complete.

NetBackup jobs still read from and write to a disk pool that has a downed volume, but the downed volume is unavailable.

The nbdevconfig command and the nbdevquery command reside in the following directory:

- UNIX:/usr/openv/netbackup/bin/admincmd
- Windows: *install\_path*\netbackup\bin\admincmd

#### To change the AdvancedDisk disk volume state

1 Determine the name of the disk volume. The following command lists all volumes in the specified disk pool:

nbdevquery -listdv -stype AdvancedDisk -dp *disk\_pool\_name*

To display the disk volumes in all disk pools, omit the -dp option.

<span id="page-53-1"></span>2 Change the disk volume state. The following is the command syntax:

```
nbdevconfig -changestate -stype AdvancedDisk -dp disk_pool_name
–dv vol_name -state state
```
The *state* is either UP or DOWN.

## Deleting an AdvancedDisk disk pool

If you delete a disk pool, NetBackup removes it from your configuration.

If a disk pool is the storage destination of a storage unit, you must first delete the storage unit.

Warning: Do not delete a disk pool that contains unexpired NetBackup images; if you do, data loss may occur.

To delete an AdvancedDisk disk pool

- 1 In the **NetBackup Administration Console**, in the left pane, select **Media and Device Management > Devices > Disk Pools**.
- 2 Select a disk pool
- 3 Click **Edit** > **Delete**.
- <span id="page-54-0"></span>4 In the **Delete Disk Pool** dialog box, verify that the disk pool is the one you want to delete and then click **OK**.

## Determining AdvancedDisk disk pool state

Disk pool state is UP or DOWN.

To determine AdvancedDisk disk pool state

- 1 In the **NetBackup Administration Console**, in the left pane, select **Media and Device Management > Device Monitor**.
- <span id="page-54-1"></span>2 Select the **Disk Pools** tab.
- 3 The state is displayed in the **Status** column.

## Determining AdvancedDisk disk volume state

Use the NetBackup nbdevquery command to determine the state of the volumes in AdvancedDisk disk pools.

The following is the path to the nbdevquery command:

- UNIX:/usr/openv/netbackup/bin/admincmd
- Windows: *install\_path*\NetBackup\bin\admincmd

#### To determine AdvancedDisk disk volume state

1 Determine the name of the disk volume. The following command lists the volumes in the specified disk pool:

nbdevquery -listdv -stype AdvancedDisk -dp *disk\_pool\_name*

To display the disk volumes in all AdvancedDisk disk pools, omit the -dp option.

<span id="page-55-0"></span>2 Display the volume state by using the following command:

```
nbdevquery -listdv -dv disk_volume -stype AdvancedDisk
```
The *state* is either UP or DOWN.

## Merging AdvancedDisk disk pools

Use the NetBackup nbdevconfig command to merge existing disk pools.

NetBackup updates the catalog records to show the correctlocation ofthe backup images in those disk pools.

If the secondary disk pool is referenced by storage units, you must first delete those storage units.

The following is the path to the nbdevconfig command:

- UNIX:/usr/openv/netbackup/bin/admincmd
- Windows: *install\_path*\netbackup\bin\admincmd

#### To merge AdvancedDisk disk pools

1 Change the state of each disk pool to DOWN.

See "Changing [AdvancedDisk](#page-52-0) disk pool state" on page 53.

If backup jobs are assigned to a disk pool, the state change fails. Cancel the backup jobs or wait until the jobs complete.

2 Merge the disk pools. The following is the command syntax. The primary disk pool is the one you want to retain; nbdevconfig deletes the secondary disk pool after the merge.

```
nbdevconfig –mergedps –stype AdvancedDisk -primarydp
disk_pool_name -secondarydp disk_pool_name
```
3 Change the state of the primary disk pool to UP.

See "Changing [AdvancedDisk](#page-52-0) disk pool state" on page 53.

## Removing a volume from an AdvancedDisk disk pool

<span id="page-56-0"></span>Use the nbdevconfig command to remove a volume from a disk pool. The following are the prerequisites:

- NetBackup image fragments cannot exist on the disk volume.
- NetBackup jobs cannot be active on the disk volume.

By default, NetBackup automatically decreases disk pool capacity if you remove a disk volume.

The following is the path to the nbdevconfig command:

- UNIX:/usr/openv/netbackup/bin/admincmd
- Windows: *install\_path*\NetBackup\bin\admincmd

#### To remove a volume from an AdvancedDisk disk pool

1 Change the disk volume state to DOWN.

See "Changing [AdvancedDisk](#page-53-0) disk volume state" on page 54.

2 Change the disk pool state to DOWN.

See "Changing [AdvancedDisk](#page-52-0) disk pool state" on page 53.

**3** Remove the volume by using the nbdevconfig command. The following is the command syntax:

```
nbdevconfig -deletedv -stype AdvancedDisk -dp disk_pool_name –dv
vol_name
```
<span id="page-56-1"></span>4 Change the disk pool state to UP.

See "Changing [AdvancedDisk](#page-52-0) disk pool state" on page 53.

## Viewing AdvancedDisk disk pools

Use the **NetBackup Administration Console** to view configured disk pools.

<span id="page-56-2"></span>To view disk pools

◆ In the **NetBackupAdministrationConsole** tree, in the left pane, select **Media and Device Management > Devices > Disk Pools**.

The list appears in the right pane.

# Monitoring AdvancedDisk storage capacity and usage

To monitor storage capacity and usage, see the following:

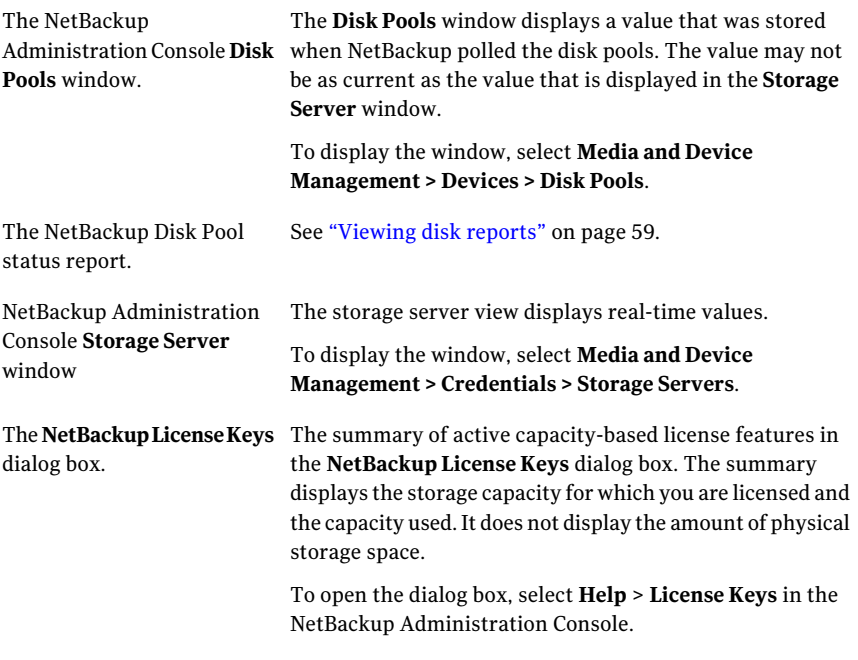

<span id="page-57-0"></span>The NetBackup OpsCenter also provides information about storage capacity and usage.

See the *NetBackup OpsCenter Administrator's Guide*.

# Monitoring NetBackup disk activity

You can monitor NetBackup disk-related activity and status by viewing the NetBackup log files.

Some NetBackup commands or processes write messages to their own log files. Other processes use Veritas unified log (VxUL) files. VxUL uses a standardized name and file format for log files. An originator ID (OID) identifies the process that writes the log messages.

[Table](#page-58-1) 4-2 shows the NetBackup logs for disk-related activity.

The messages that begin with a  $sts$  prefix relate to the interaction with the storage vendor software plug-in. Mostinteraction occurs on the NetBackup media servers.

| <b>Activity</b>         | <b>VxUL OID</b> | <b>Processes that use the ID</b>                                                                                                    |
|-------------------------|-----------------|----------------------------------------------------------------------------------------------------|
| Backups and<br>restores | N/A             | Messages appear in the log files for the following<br>processes:<br>The bpbrm backup and restore manager                                |
|                         |                 | The bpdbm database manager                                                                                                    |
|                         |                 | The bpdm disk manager                                                                                                    |
|                         |                 | The bptm tape manager for I/O operations<br>■                                                                                           |
| Backups and<br>restores | 117             | The $n$ bjm job manager.                                                                                                    |
| Device<br>configuration | 111             | The nbemm process.                                                                                                    |
| Device<br>configuration | 178             | The Disk Service Manager process that runs in the<br>Enterprise Media Manager (EMM) process.                                            |
| Device<br>configuration | 202             | The Storage Server Interface process that runs in the<br>Remote Manager and Monitor Service. RMMS runs<br>on media servers.             |
| Device<br>configuration | 230             | The Remote Disk Service Manager interface (RDSM)<br>that runs in the Remote Manager and Monitor Service.<br>RMMS runs on media servers. |

<span id="page-58-1"></span>Table 4-2 NetBackup logs

<span id="page-58-0"></span>To view and manage VxUL log files, you must use NetBackup log commands. Information about how to use and manage logs on NetBackup servers is available.

See the *NetBackup Troubleshooting Guide*.

# Viewing disk reports

The NetBackup disk reports include information about the disk pools, disk storage units, disk logs, images that are stored on disk media, and storage capacity.

[Table](#page-59-1) 4-3 describes the disk reports available.

#### 60 | Managing AdvancedDisk Displaying KMS key information for AdvancedDisk encryption

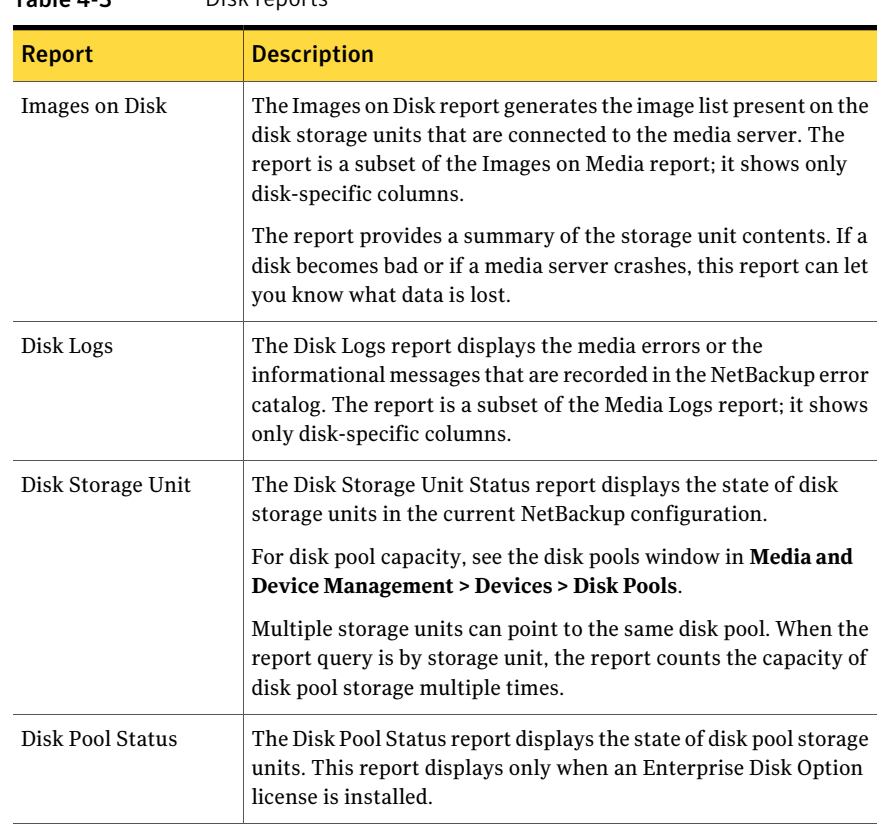

#### <span id="page-59-1"></span>Table 4-3 Disk reports

#### To view disk reports

- 1 In the **NetBackup Administration Console**, in the left pane, expand **NetBackup Management > Reports > Disk Reports**.
- <span id="page-59-0"></span>2 Select the name of a disk report.
- 3 In the right pane, select the report settings.
- 4 Click **Run Report**.

# Displaying KMS key information for AdvancedDisk encryption

You can use the nbkmsutil command to list the following information about the key groups and the key records:

■ Key groups

See "To display KMS key group [information"](#page-60-0) on page 61.

■ Keys

See "To display KMS key [information"](#page-61-0) on page 62.

Note: Symantec recommends that you keep a record key information. The key tag that is listed in the output is necessary if you need to recover keys.

the following are the directories in which the nbkmsutil command resides:

- UNIX: /usr/openv/netbackup/bin/admincmd
- <span id="page-60-0"></span>■ Windows: *install\_path*\Veritas\NetBackup\bin\admincmd

#### To display KMS key group information

◆ To list all of the key groups, use the nbkmsutil with the -listkgs option. The following is an example:

nbkmsutil -listkgs

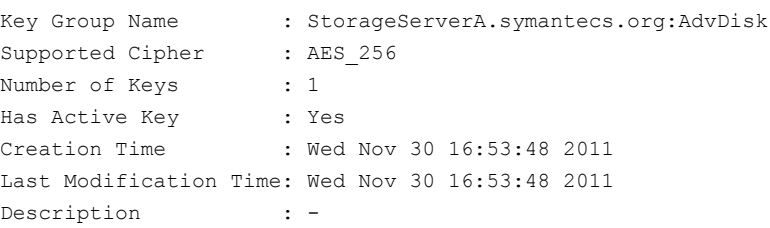

#### <span id="page-61-0"></span>To display KMS key information

◆ To list all of the keys that belong to a key group name,, use the nbkmsutil with the -listkgs and -kgname options. The following is an example:

```
nbkmsutil -listkeys -kgname StorageServerA.symantecs.org:AdvDisk
Key Group Name : StorageServerA.symantecs.org:AdvDisk
Supported Cipher : AES 256
Number of Keys : 1
Has Active Key : Yes
Creation Time : Wed Nov 30 16:53:48 2011
Last Modification Time: Wed Nov 30 16:53:48 2011
Description : -
 Key Tag : 867d710aa7f4c64dcdd2cec6...cced0c831c1812c510acd05
 Key Name : dp-key
 Current State : ACTIVE
 Creation Time : Wed Nov 30 17:06:26 2011
 Last Modification Time: Wed Nov 30 17:06:26 2011
 Description : -
```
Number of Keys: 1

Chapter

# <span id="page-62-0"></span>Toubleshooting AdvancedDisk

This chapter includes the following topics:

- <span id="page-62-1"></span>■ AdvancedDisk [troubleshooting](#page-62-1)
- [Resolving](#page-63-0) an incorrect storage type problem

# AdvancedDisk troubleshooting

The following may help you troubleshoot AdvancedDisk:

<span id="page-62-4"></span><span id="page-62-3"></span><span id="page-62-2"></span>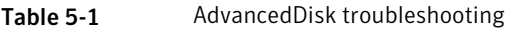

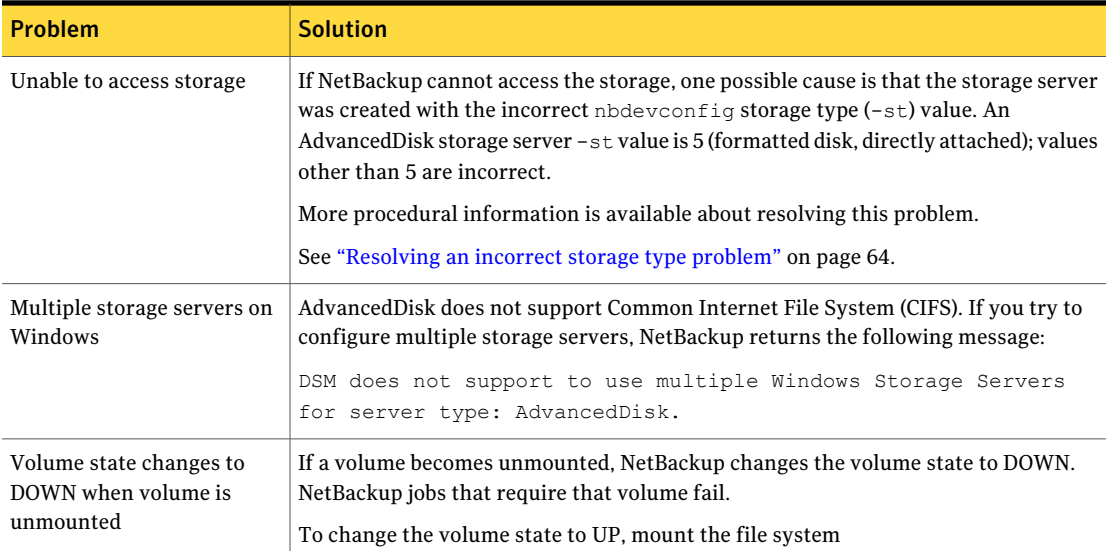

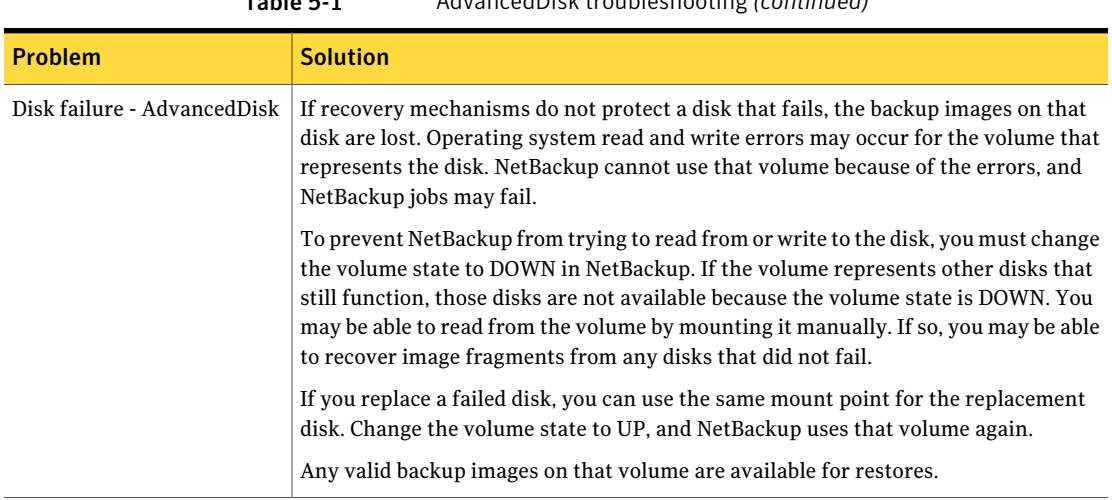

## <span id="page-63-1"></span>Table 5-1 AdvancedDisk troubleshooting *(continued)*

## Resolving an incorrect storage type problem

<span id="page-63-0"></span>First determine the storage server value to verify that the storage server was created with the incorrect nbdevconfig storage type value. Then proceed to resolving the problem if necessary.

#### To determine the storage server value

◆ Invoke the following command on the master server or a media server that functions as a storage server:

The following output shows an incorrect value for AdvancedDisk:

Storage Server : halo Storage Server Type : AdvancedDisk Storage Type : Formatted Disk, Network Attached

#### To resolve an incorrect storage type problem

- 1 Delete all disk pools that use the storage server.
- 2 Delete the storage server.
- 3 Reconfigure the storage server.
- 4 Recreate the disk pools.
- 5 If necessary, specify the new disk pools in the storage units.

If you recreated the disk pools with the same names as the ones you deleted, this step is not necessary.

See "AdvancedDisk [troubleshooting"](#page-62-1) on page 63.

66 | Toubleshooting AdvancedDisk Resolving an incorrect storage type problem

# Index

## <span id="page-66-0"></span>**A**

AdvancedDisk CIFS requirements [15](#page-14-1) license key for [12](#page-11-1) NFS requirements [16](#page-15-1) AdvancedDisk storage units credentials for CIFS [16](#page-15-2)

### **B**

BasicDisk storage units credentials for CIFS [16](#page-15-2) bpcd client process [16](#page-15-3) bpinetd client process [16](#page-15-3)

### **C**

Capacity managed retention type [43](#page-42-0) CIFS credentials for BasicDisk storage units [16](#page-15-2)

## **D**

data classifications in storage lifecycle policy [41](#page-40-0)

## **E**

Expire after copy retention type [43](#page-42-1)

### **F**

Fixed retention type [43](#page-42-2)

#### **L**

license key for AdvancedDisk [12](#page-11-1)

#### **M**

Maximum snapshot limit retention type [43](#page-42-3) Media server storage unit setting [36](#page-35-1) Mirror retention type [44](#page-43-2)

### **N**

NBRMMS (NetBackup Remote Management and Monitor Service) [16](#page-15-4)

#### **P**

policies changing properties [44](#page-43-3) creating [44](#page-43-4) Priority for secondary operations [41](#page-40-1)

#### **R**

retention periods lifecycle and policy-based [43](#page-42-4)

### **S**

storage lifecycle policies Data classification setting [41](#page-40-0) operations [42](#page-41-1) Priority for secondary operations [41](#page-40-1) retention type [43](#page-42-5) Storage lifecycle policy name [40](#page-39-1) Suspend secondary operations [41](#page-40-2) Validate Across Backup Policies button [42](#page-41-2) storage units selection in SLP [43](#page-42-6) Suspend secondary operations [41](#page-40-2)

#### **T**

Target retention type [44](#page-43-5) troubleshooting AdvancedDisk disk failure [64](#page-63-1) AdvancedDisk volume state changes to DOWN when volume is unmounted [63](#page-62-2) multiple AdvancedDisk storage servers on Windows [63](#page-62-3) unable to access AdvancedDisk storage [63](#page-62-4)

## **U**

UNC path with CIFS and AdvancedDisk storage units [16](#page-15-5)

## **V**

Validation Report [42](#page-41-2)

#### **W**

wizards Policy Configuration [44](#page-43-6)